# **Voice User Guide**

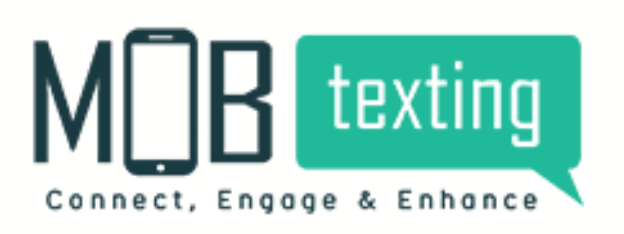

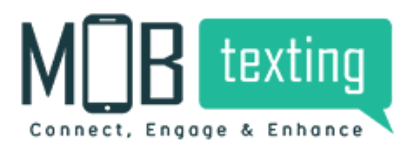

## **Getting Started with MOBtexting Voice**

- 1. Introduction
- 2. MOBtexting Voice Features
- 3. Signing Up with MOBtexting
- 4. Adding Credits
- 5. Subscribe Numbers
- 6. MOBtexting's "Engage" features
- 7. Studio
- 8. Reach
- 9. MOBtexting voice API documentation

## **1. Introduction:**

MOBtexting Voice plays a significant role in creating a great customer experience with the most secure and scalable voice calling capabilities. You can launch IVR support with our simple, intuitive Flowbuilder or run voice campaigns in just a few simple steps.

The Call Masking feature allows you to safeguard your customer identity and prevent misuse of sensitive information. The Click to Call feature enables effective business communication by providing quicker means to connect with your customers, thereby helping you effectively engage with them, address their problems, and remove obstacles to a seamless communication process.

## **2. MOBtexting Voice Features:**

#### Subscribe to Voice capable numbers:

Subscribe to different types of phone numbers for making Voice calls depending on the business

needs.

MOBtexting offers a variety of numbers:

#### Toll-free -

These numbers can be dialled by the end customers for free of cost. Toll-free is only Voice incoming capable.

#### Mobile -

It is a virtual phone number with a range of 7 to 15 digits that can be used to make voice calls from remote locations. These numbers are Voice incoming and outgoing capable.

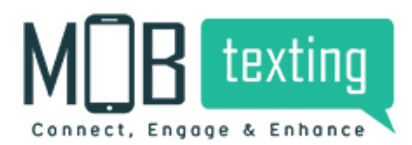

#### Fixed Line -

Fixed line numbers are the numbers that have specific area codes. These numbers are Voice incoming and outgoing capable.

#### Making and receiving calls:

MOBtexting offers a list of public APIs using which you can make outgoing calls, run campaigns, or connect to customers over a call.

The Outbound Calling (OBD) API can be configured to make outbound calls.

Use Click to Call API to connect to customers in real-time.

#### IVR flows via FlowBuilder:

Create automated Interactive Voice Response flows using drag and drop widgets using flow builder for

customers to interact with the menu system.

Forward the incoming calls to an agent/executive using the call forward widget. Refer to Flow Builder for more

information.

#### Text to Speech:

Convert text into life-like speech across multiple languages with different speech rates.

You can use text to speech for OBD campaigns, to play an automated message to customers like Welcome

message or Menu options.

MOBtexting supports English, Hindi and many regional languages. Refer to Text-to-Speech for more

information.

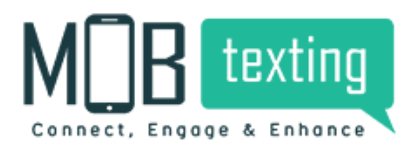

#### Sound Manager

Play a customer sound file of your choice with the help of our Sound Manager. Upload and maintain all your sound files in one place.

Use these uploaded sound files in your OBD and incoming calls for multiple purposes such as playing a sound for customers on hold. Refer to Sound Manager for more information.

#### Callback for voice call events

Enable callbacks from Callback Profile to receive data when an event is triggered. An event can be a call dial, call answer, keypress, or call completion.

Create and configure these callback profiles in outgoing, click-to-call, and incoming calls for the triggered events. Refer to Callback for voice call events for more information.

#### Click to Call:

The Click to Call option is now available on the application. You can initiate calls between two parties via both the application and the API. Refer to Click to Call API for more information.

#### Call Recording:

Record the incoming calls or the call being forwarded for training or monitoring purposes. Call recording can be done for either mono or dual channel.

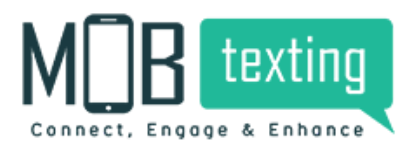

MOBtexting Voice User Guide

## 3. Signing-Up with MOBtexting Voice:

To get started with accessing the application, follow the steps below:

Step 1: In your browser, type in the URL https://portal.mobtexting.com/login

Step 2: Enter the username and password to

log in Step 3: Click on the Sign-in button

## **Access for the new user:**

1. Visit https://www.mobtexting.com/

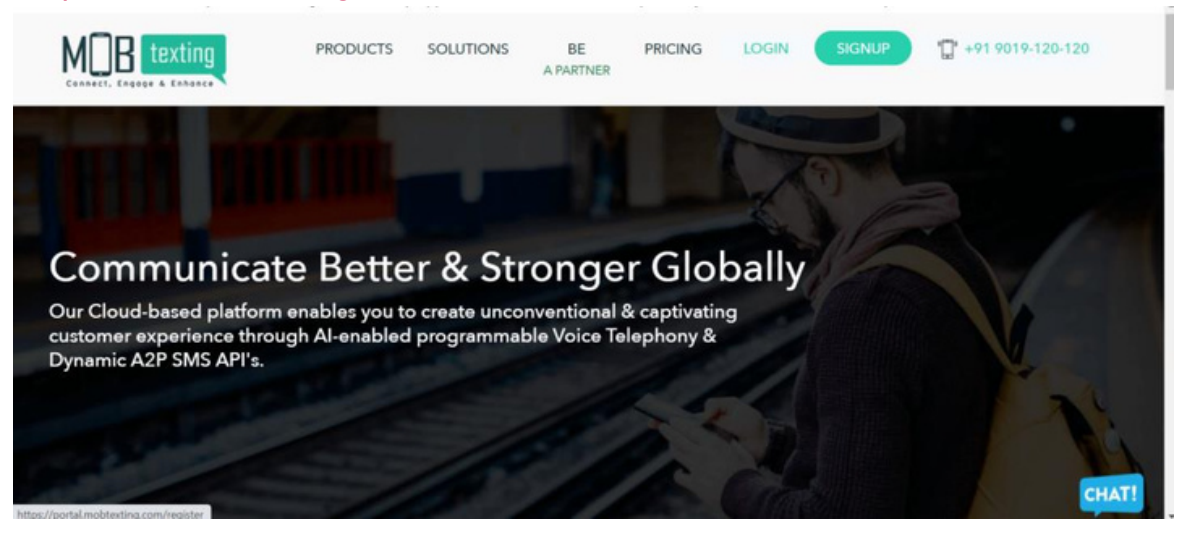

2. Click on Sign-Up at the top of the page.

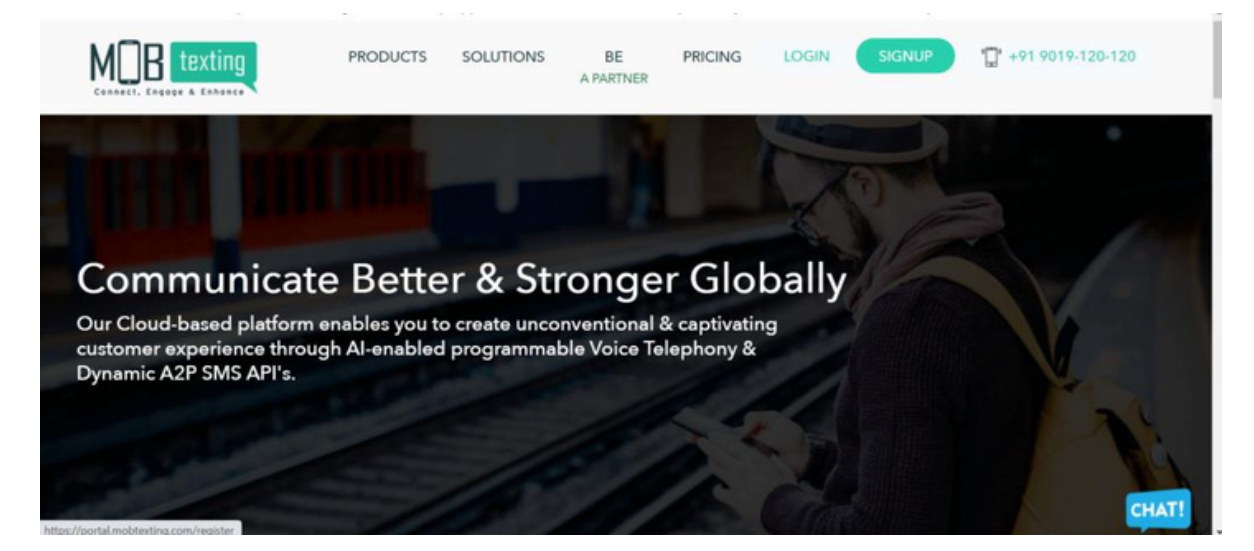

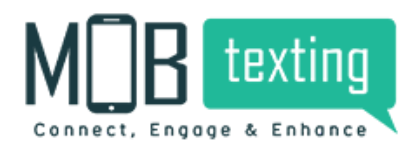

3. Fill up all the required fields. Please provide a valid email address as we verify it.

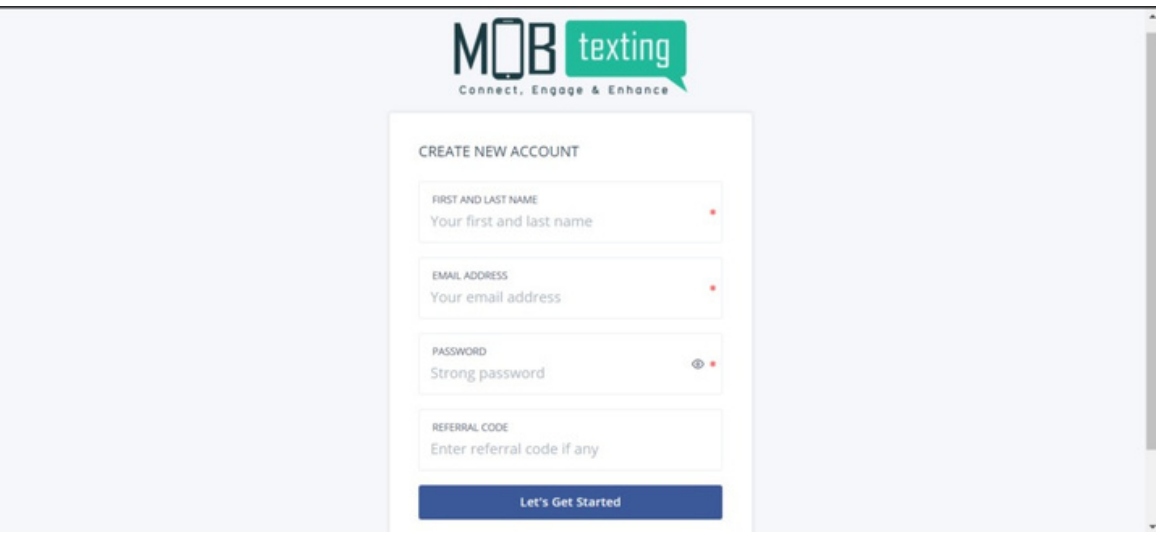

4. Enter the OTP sent to the email address.

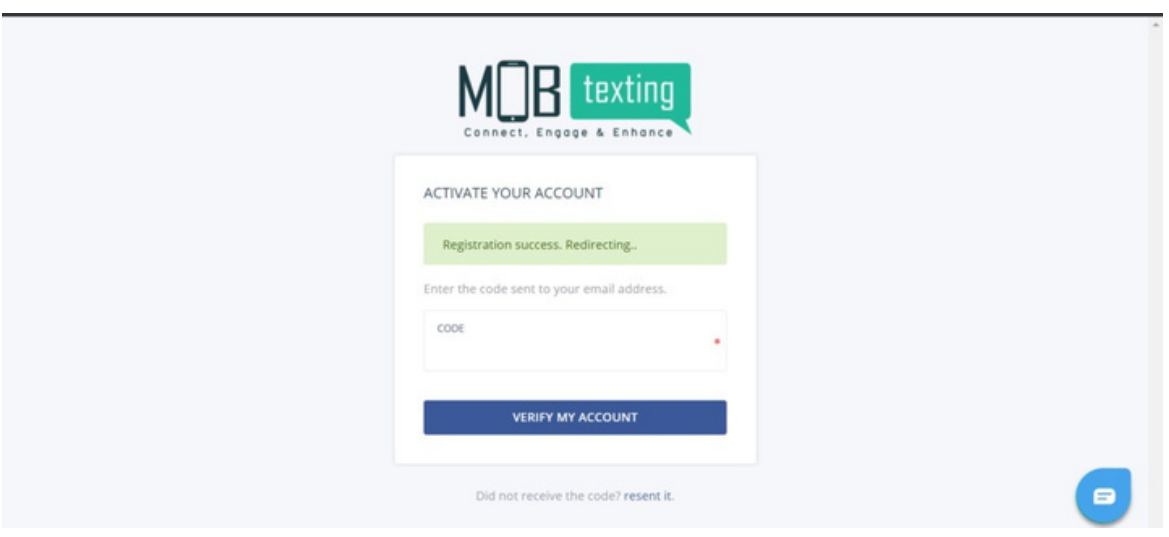

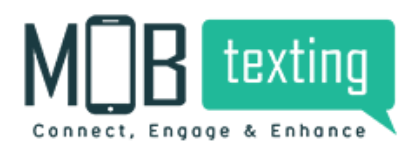

5. After email verification, you need to verify your phone number.

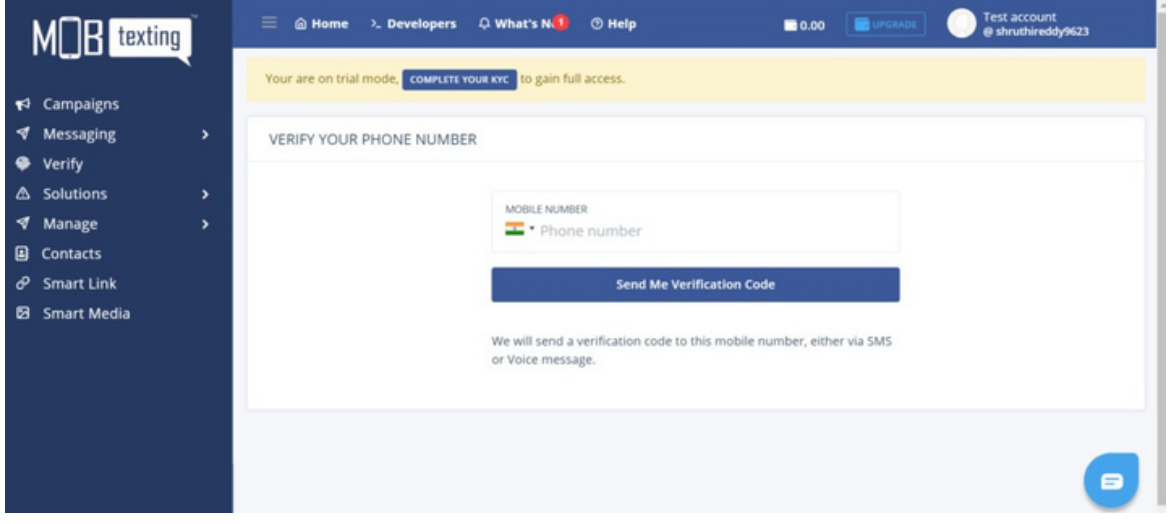

6. After phone verification, you will be getting 25 free Voice credits.

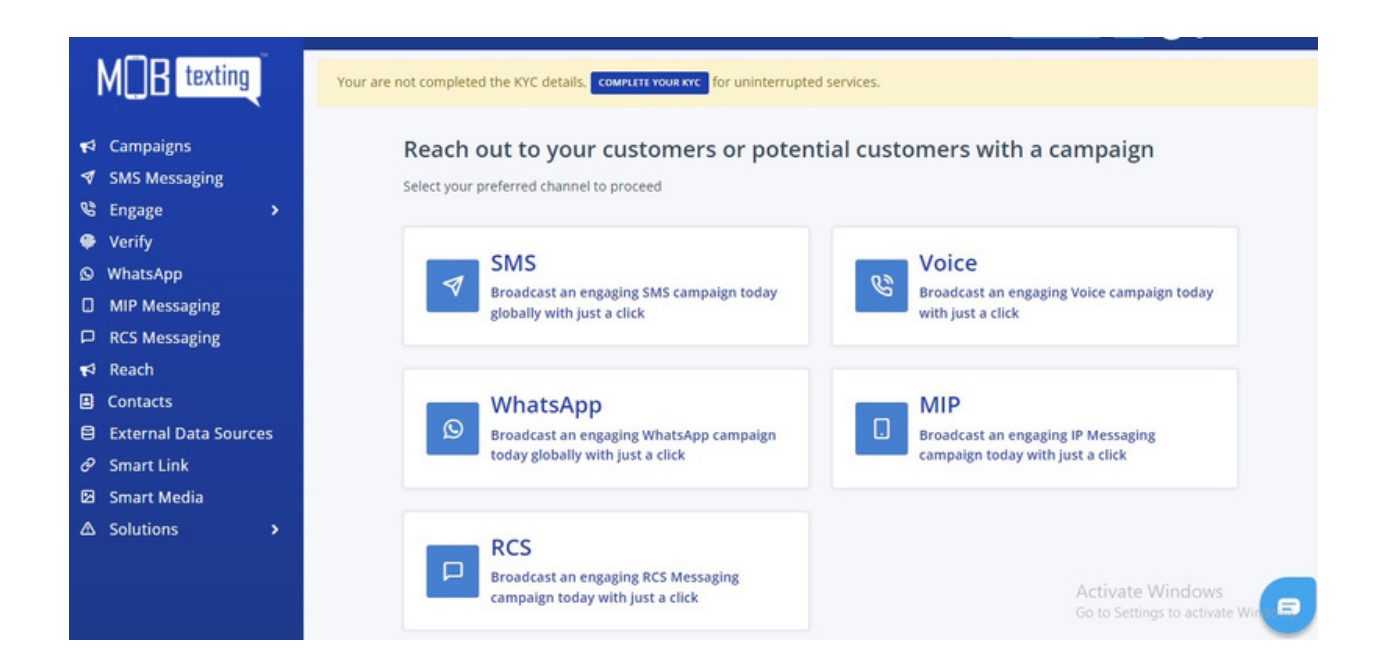

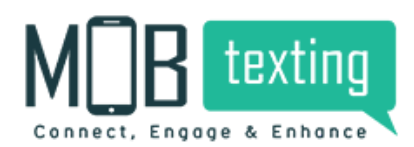

7. Click on 'Engage' on the left tab. You can see the list of features here that you can get from MOBtexting.

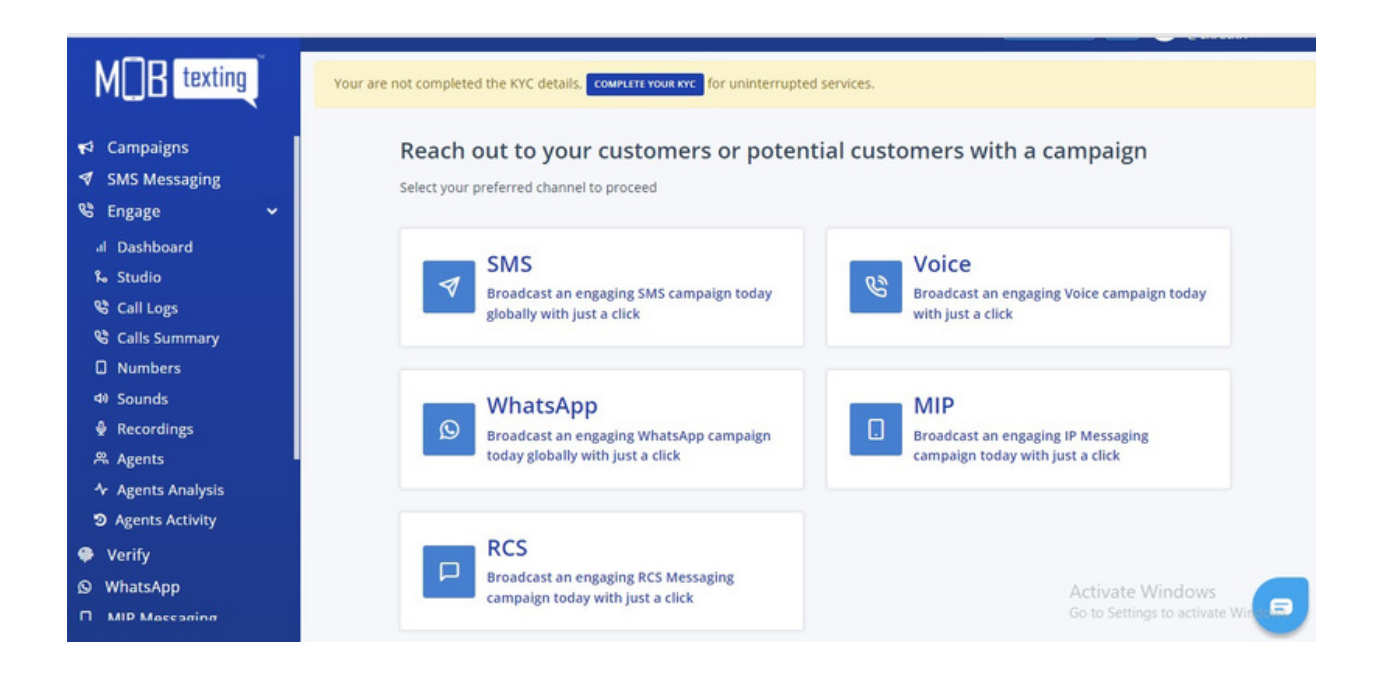

## **Guide to reset a new password:**

If you have forgotten the password, click on the 'I Forgot Password' button on the login page to change your password. Enter your username for which you want to reset the password. You will receive a 6 digit code to your registered email id and after entering the code on the login page, you will be redirected to the 'Change Password' page. Set a new password and you're set to re-login!

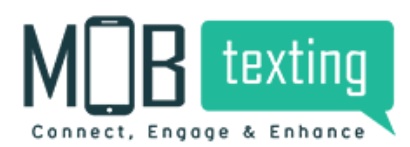

#### Checklist to configure your account:

After successful login to your Global account, you need to consider the prerequisites given below:

1. Understanding Pricing Structure: Get familiar with the Pricing Details from your account manager.

2. Adding Credits: Request our Support team to add credits to your account if the minimum balance is not all by yourself required to do Voice campaigns.

3. Successful KYC Verification: Make sure you must have gone through our KYC Verification to enjoy an uninterrupted service experience.

## 4. Adding Credits Online

So to ease our client experience and to make our portal a self-servicing platform, now you can easily recharge for SMS. You can top-up your SMS credits on the go.

Follow the steps to do the same:

Step 1: Log in to your MOBtexting portal. Enter username and password.

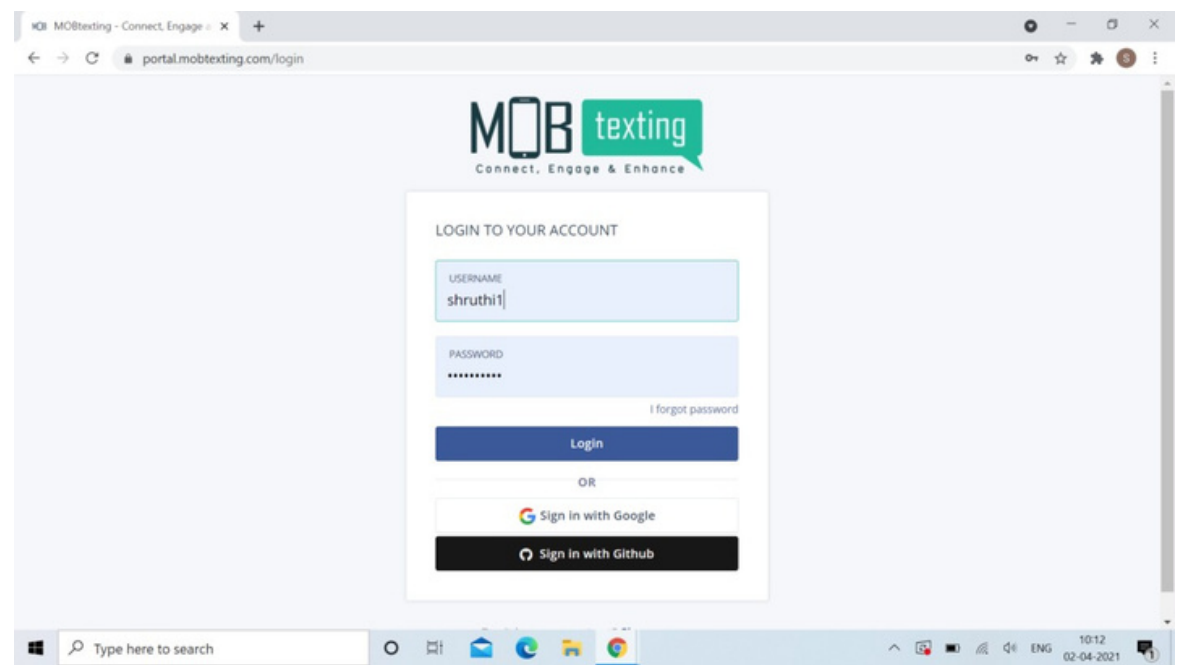

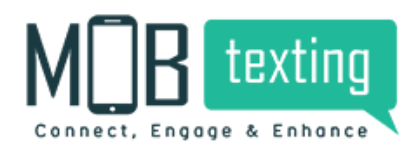

Step 2: This is how the home page of the MOBtexting portal looks like. Click on the recharge option on the top right.

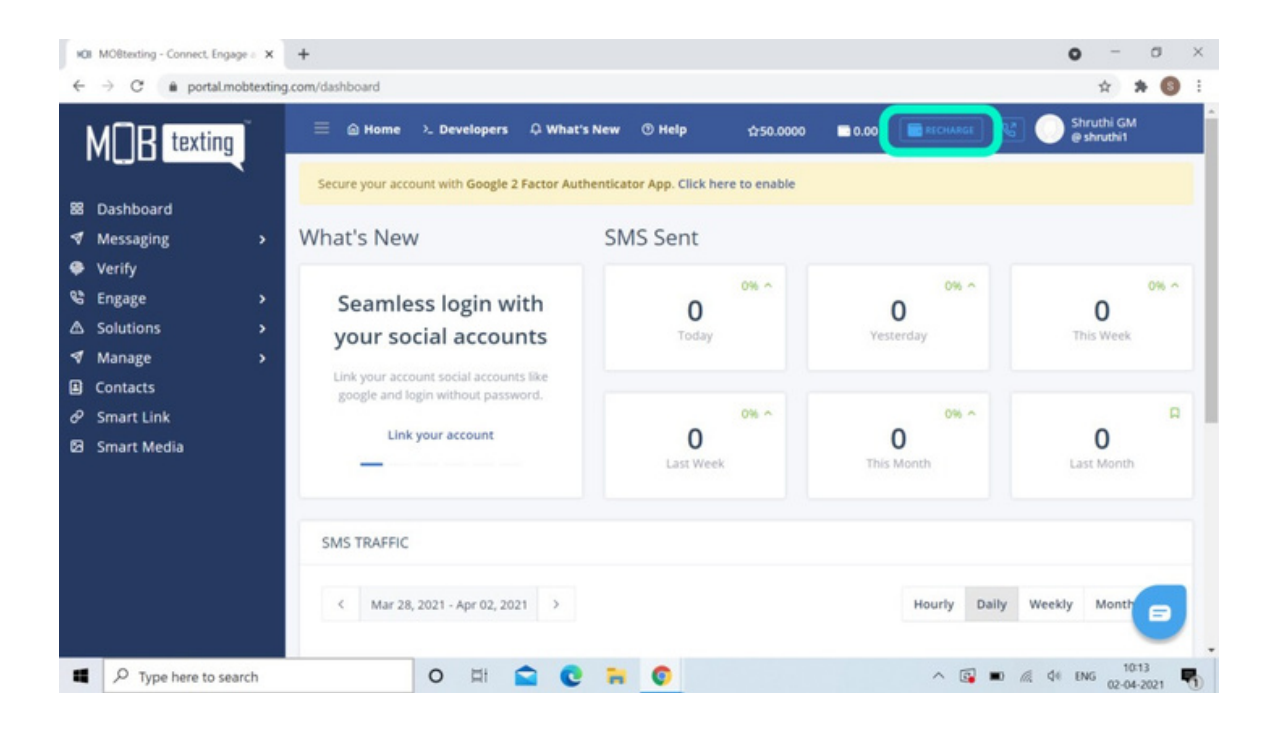

Step 3: Once you click on Recharge, enter the amount for which you want to recharge.

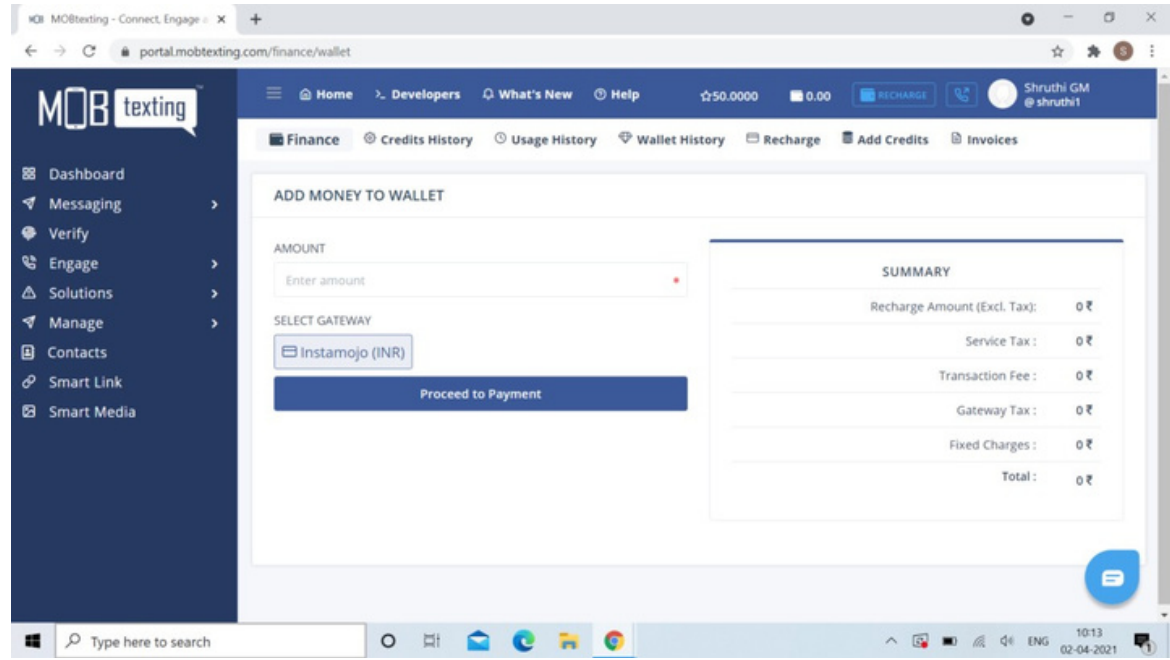

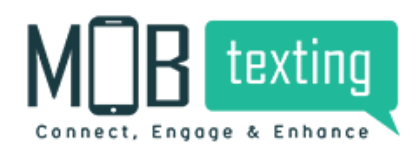

Step 4: For example, I have entered Rs.10,000 in the amount column. To the right side, you can see the total amount is added with 18% GST. The total payable amount is Rs. 11,800.

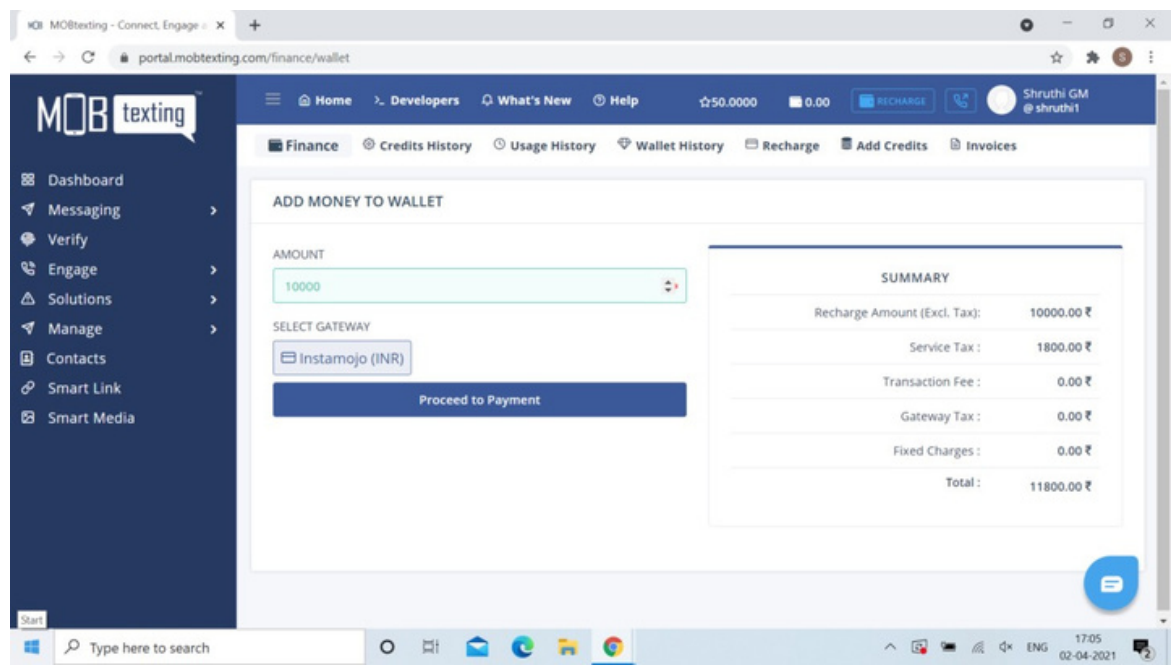

Step 5: Click on Proceed to Payment now. You can make the payment by various payment methods. The convenience fee of Rs. 421.26 will be charged.

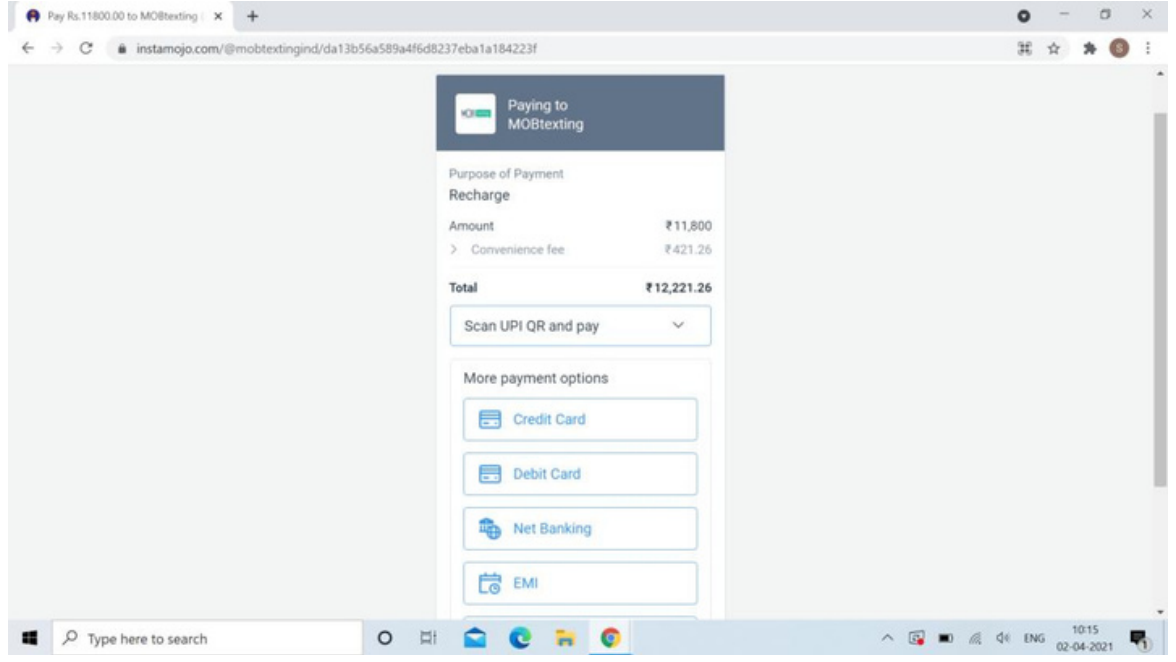

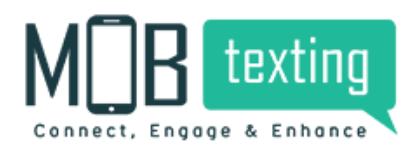

Step 6: You can see the recharged amount on the top right column after payment confirmation.

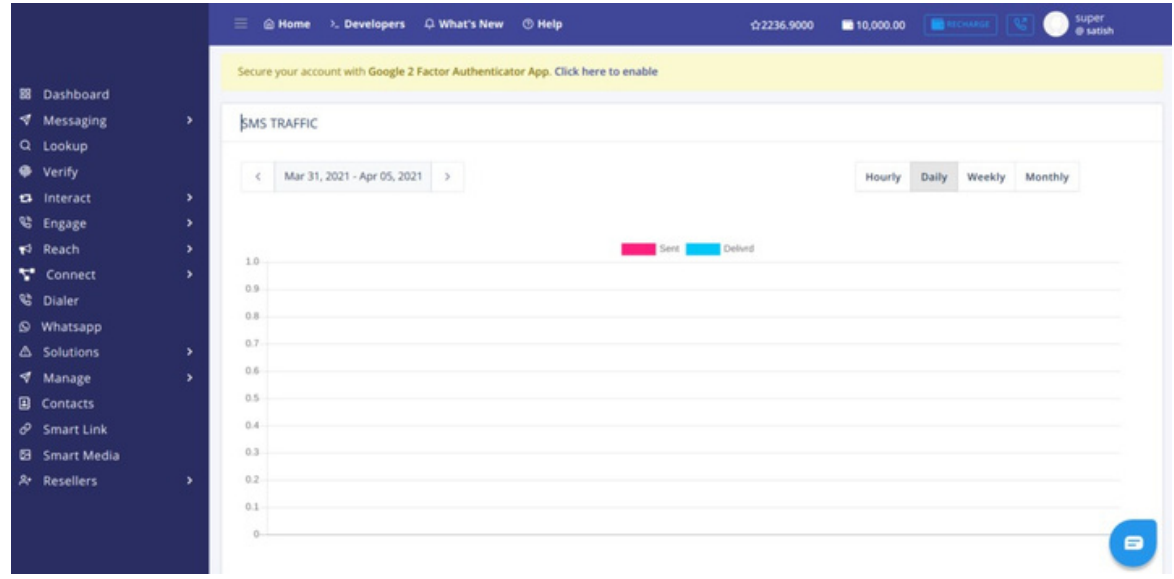

Step 7: Click on the Add Credits and the following page will appear. Fill in the following details like Select Service, Enter Credits. Based on the number of credits entered and the service selected, the system will automatically calculate the amount to be deducted.

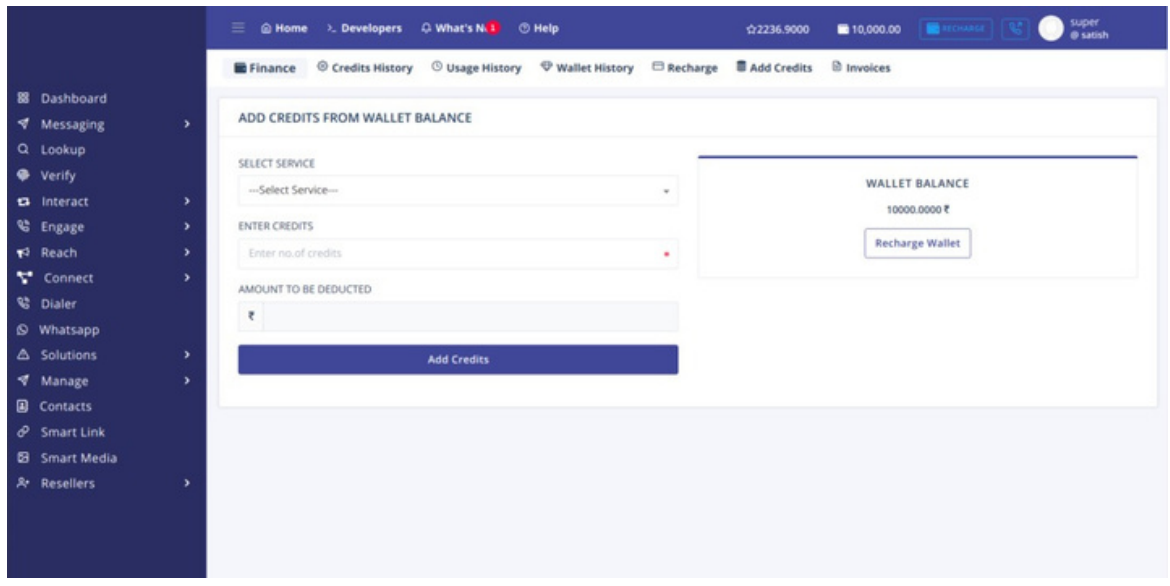

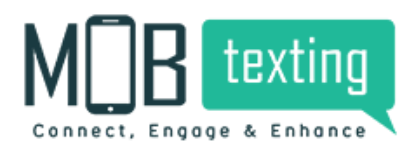

Step 8: Select the type of service from the drop-down.

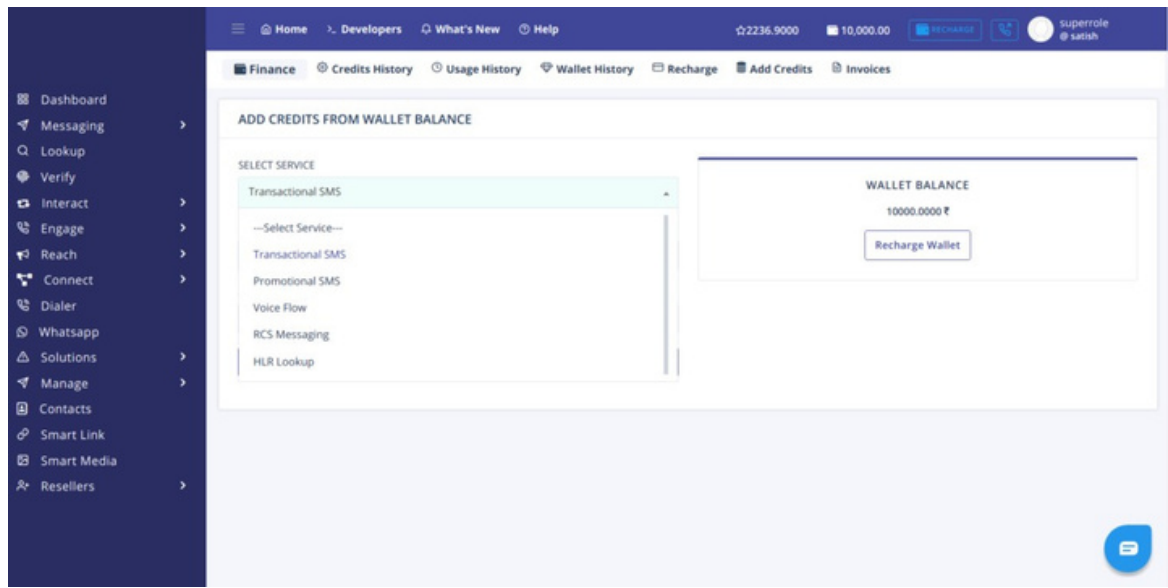

Step 9: Based on the number of credits entered and the service selected, the system will automatically calculate the amount to be deducted from the wallet.

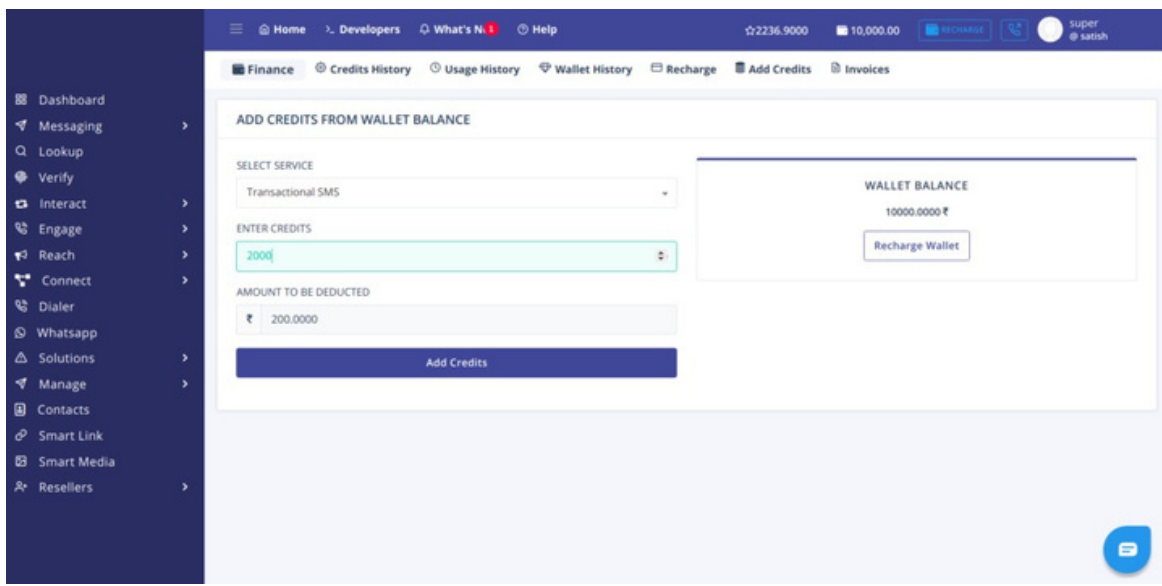

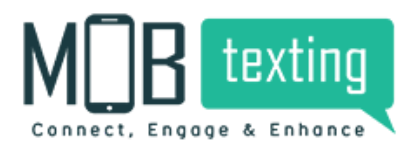

Step 10: You can start using the services for which you have recharged and the credits will get reflected for the same.

## **5. Subscribe Numbers:**

Purchase the number for making and receiving calls.

Pre-Requisites:

- Know your Customer (KYC) approval is mandatory. For more information on submission and approval, see Completing the Know Your Customer page.
- The credit balance should be sufficient to purchase numbers for making or receiving calls. For more information on balance details, see Adding Credits page.

Once we have all the information, please contact our Support to get the number (emailsupport@mobtexting.com or call +919019120120).

The available options in number are Toll-Free, Mobile, DID, and Any.

- a) Toll-Free Displays the customer's toll-free number.
- b) Mobile Displays the mobile number.
- c) Fixed Line Displays the Direct Inward Dialing (DID) number.

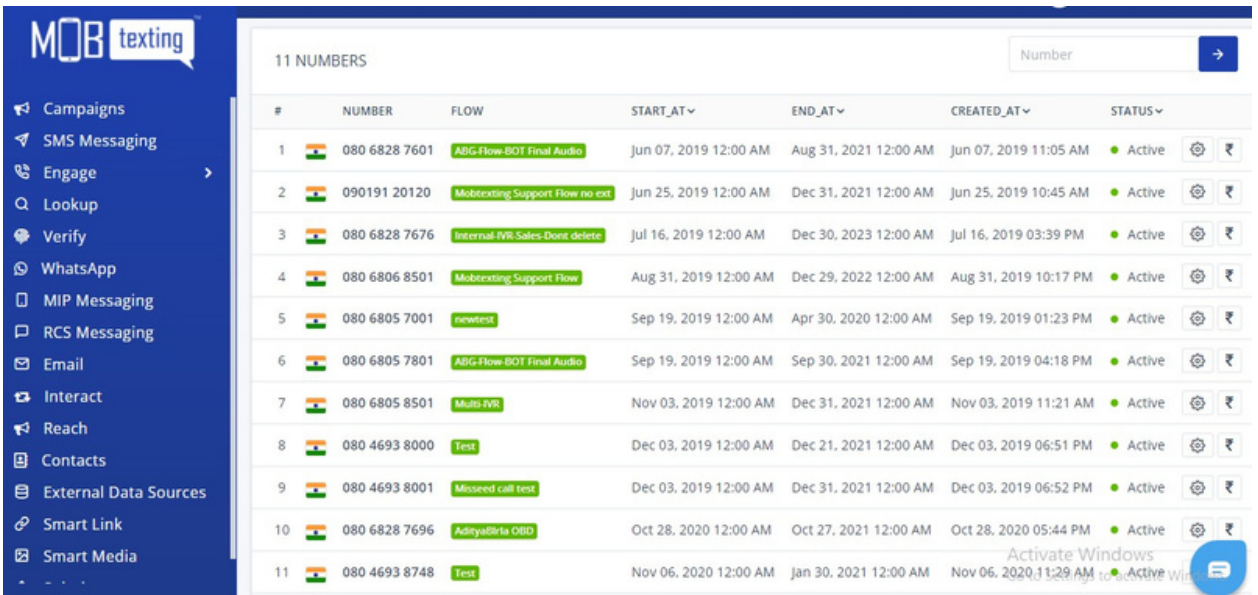

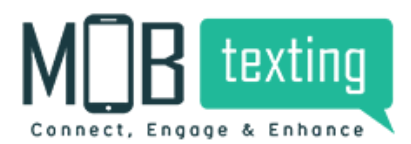

## **6. MOBtexting's "Engage"**

#### Features:

Dashboard:

#### https://portal.mobtexting.com/voice/dashboard

The dashboard helps you to read all the voice campaigns, incoming & outgoing call metrics.

Day Wise metrics: From the dashboard, you can easily check the number of calls made & received in a day.

Agent Metrics: Check the total number of Agents, agents who are online, who are offline & who are on break.

Calls: Check for the total number of calls received, number of calls answered, calls busy & calls missed.

Duration: Check the duration of all the calls.

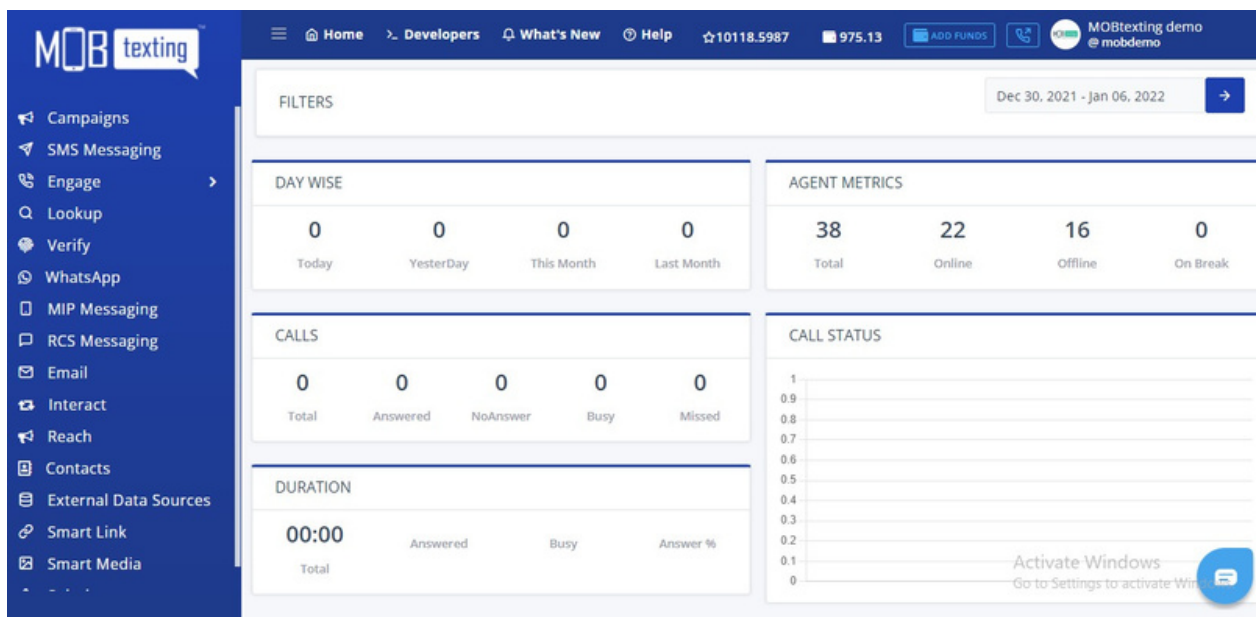

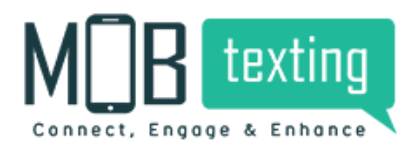

#### Studio:

#### https://portal.mobtexting.com/voice/flows

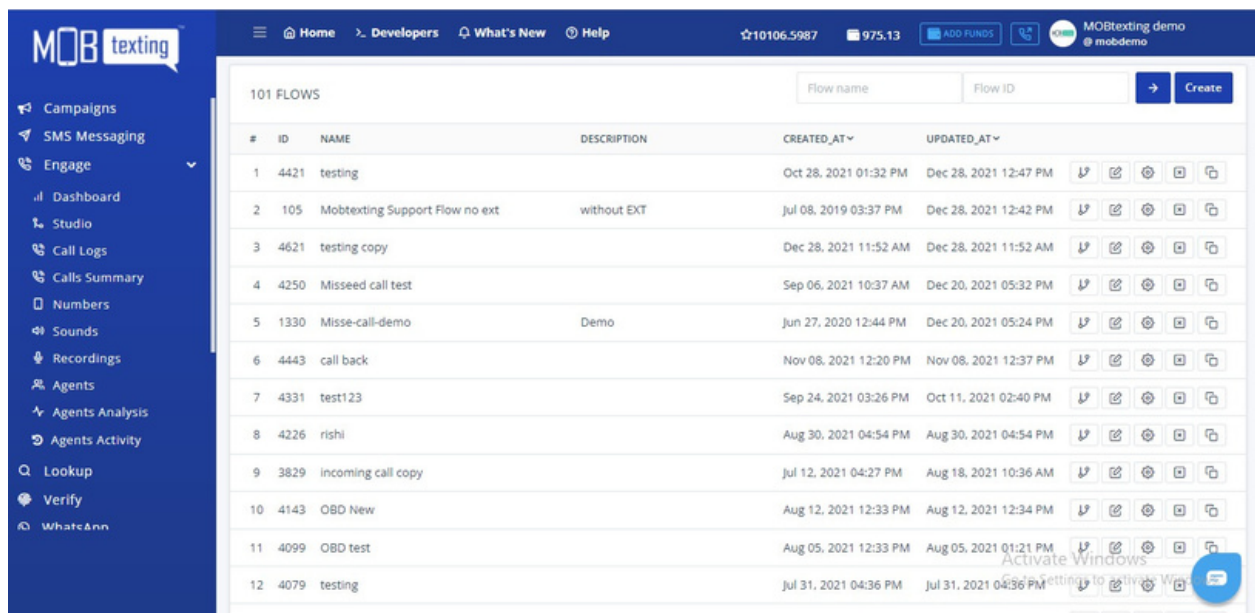

In Studio you can create a call flow and it can be assigned to any number. The call flow can also be edited according to the campaign requirement.

Each Call flow will have an individual Flow ID, Flow Name & date of creation. You can edit & clone the flow from the option to the right.

https://portal.mobtexting.com/voice/calls

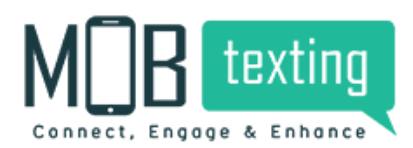

#### https://portal.mobtexting.com/voice/calls

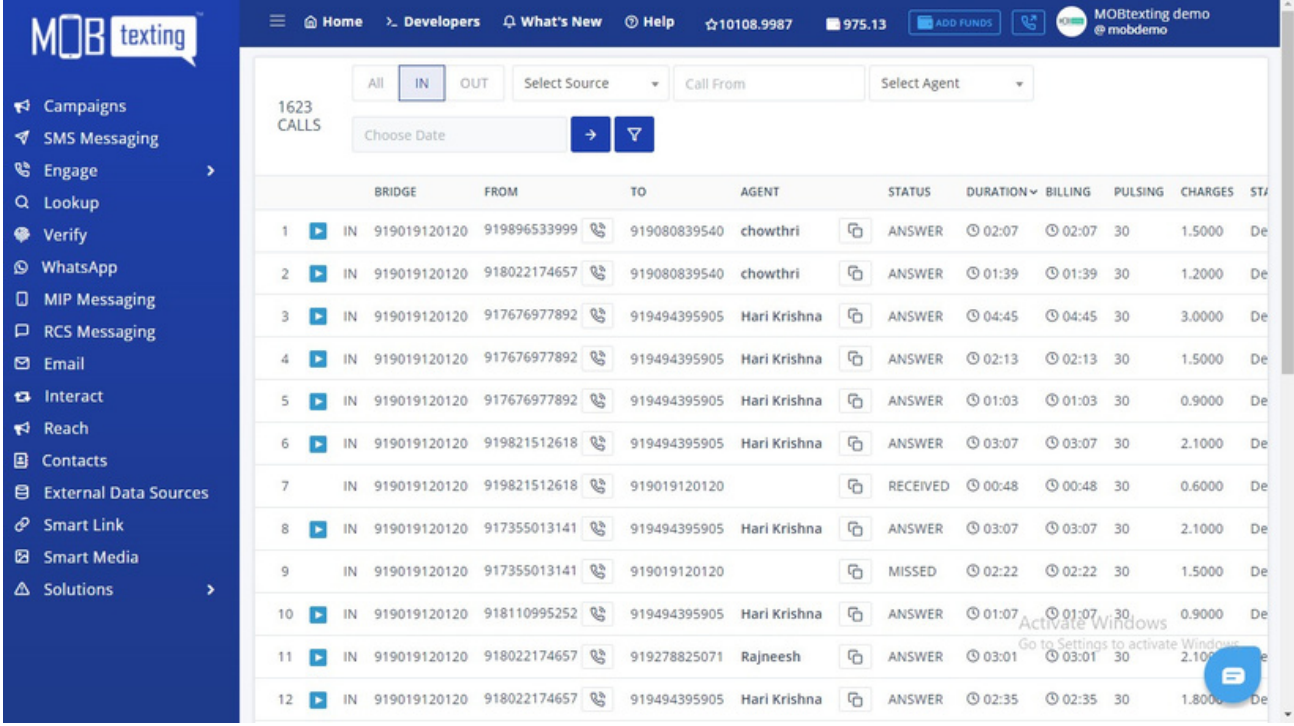

Call logs contain the details of all the calls made & receive using your account. View all the call-related data in the Call log section.

This data includes call type, call from, call to, call status, billing, and other important information. Generate and download reports.

Only the Last 60 days call logs will be available.

Columns on the Log screen

The following table provides descriptions for the columns on the log screen:

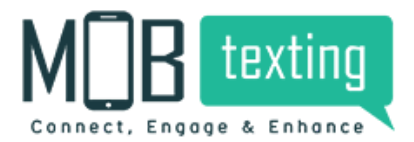

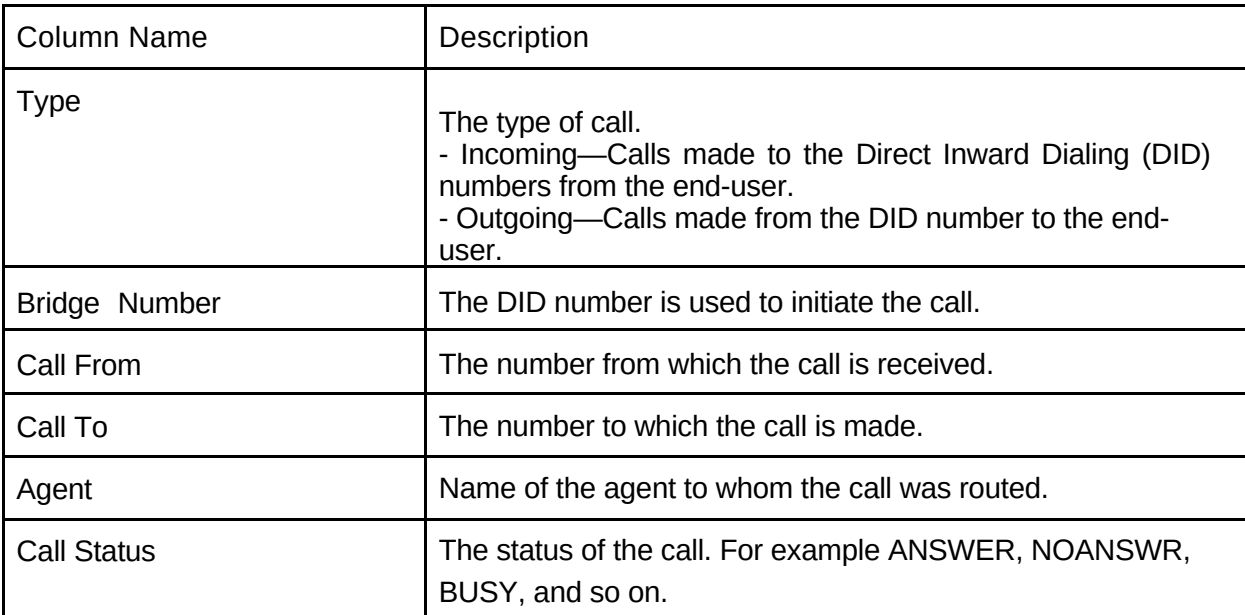

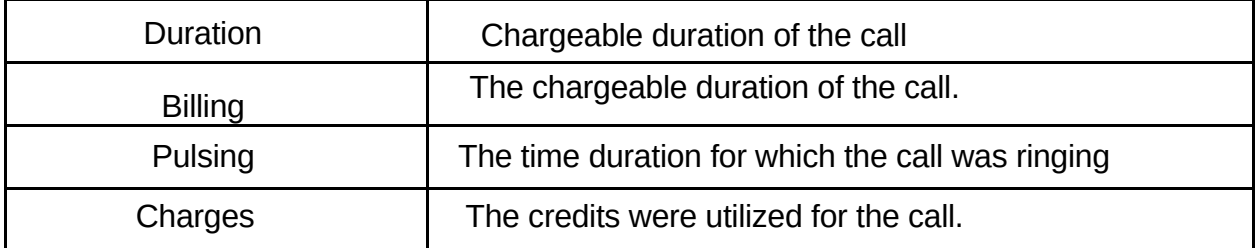

#### Call Summary:

Call Summary is a useful Voice Intelligence feature that helps to capture and present some of the most important aspects of your phone call in an easily understandable format.

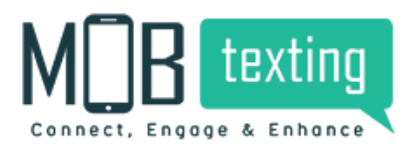

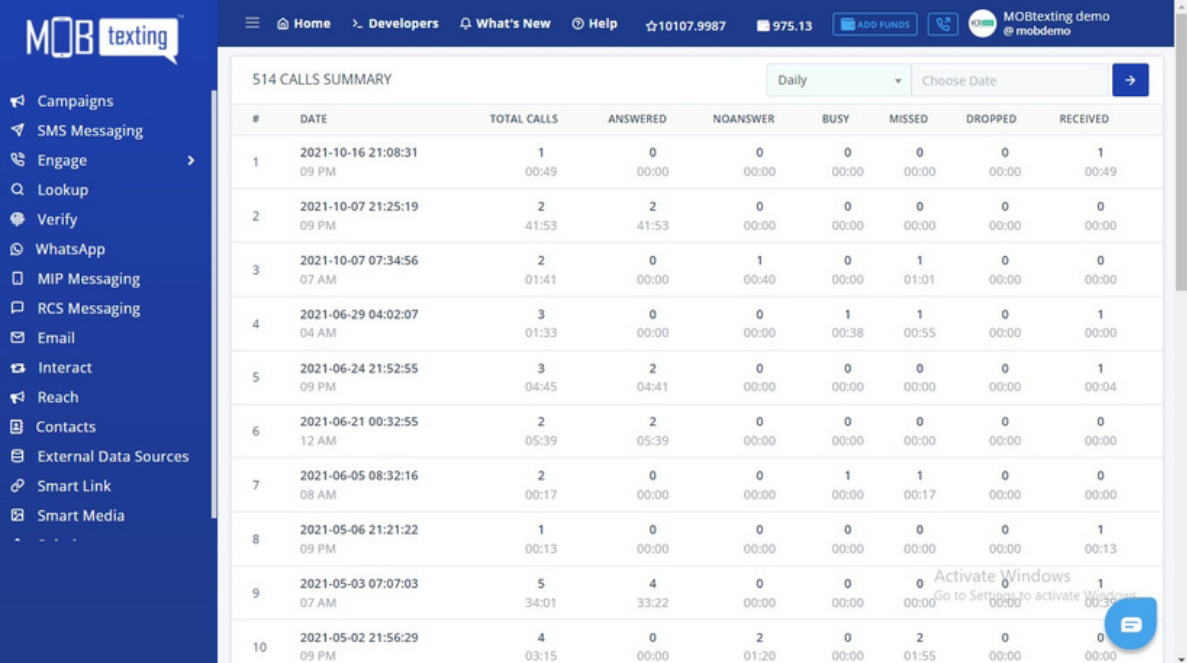

Refer Calls Summary section to check total calls, calls answered, calls unanswered, missed and busy calls data.

#### Sound:

https://portal.mobtexting.com/voice/sounds

With this MOBtexting's voice feature, you can upload and save the pre-recorded voice messages.

To upload an audio message follow these simple steps:

- 1. Click Upload New Sound
- 2. Name the audio track & upload the audio file from your computer.
- 3. Click Upload & Process to save the file.

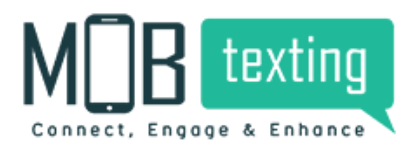

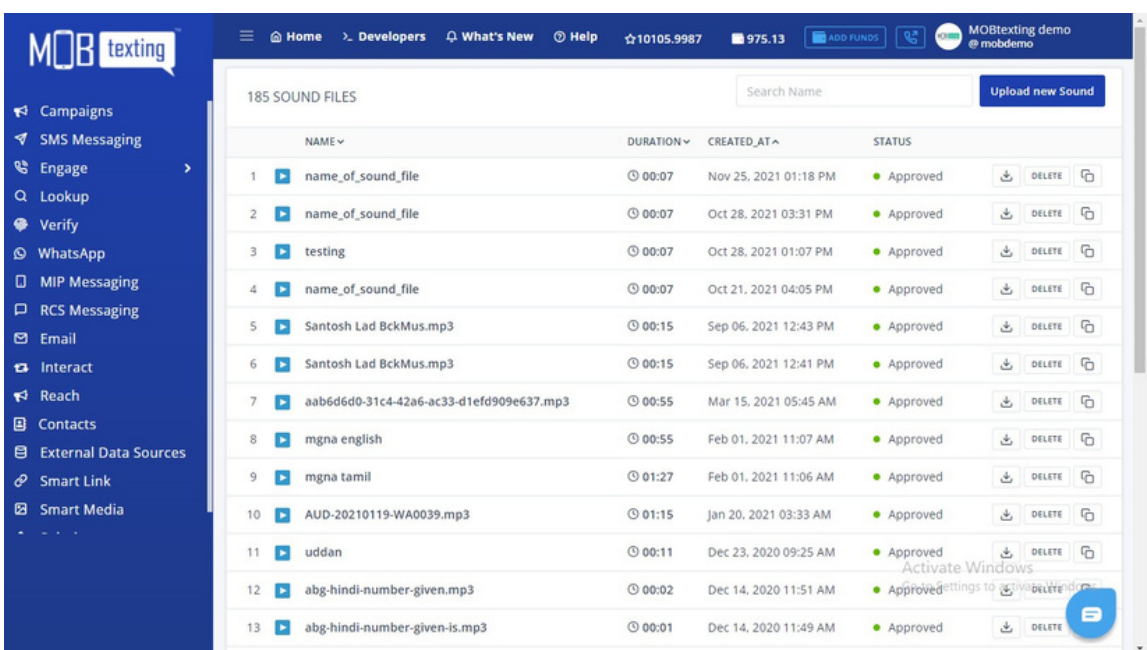

#### Recording:

#### https://portal.mobtexting.com/voice/recordings

Using this feature, you will be able to record participants in a call separately. You can utilize it for assessing call quality, speech to text transcription, easier conflict resolution and more.

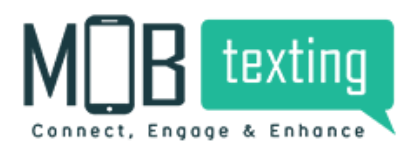

#### Recording:

#### https://portal.mobtexting.com/voice/recordings

Using this feature, you will be able to record participants in a call separately. You can utilize it for assessing call quality, speech to text transcription, easier conflict resolution and more.

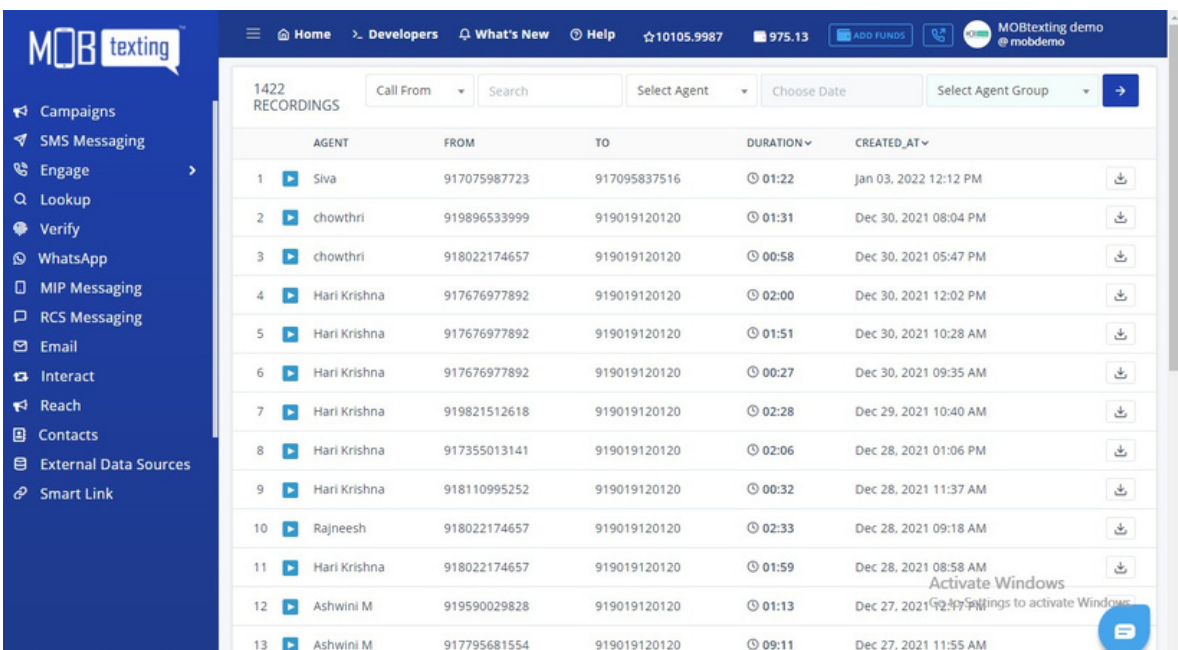

#### Agents:

#### https://portal.mobtexting.com/voice/agents

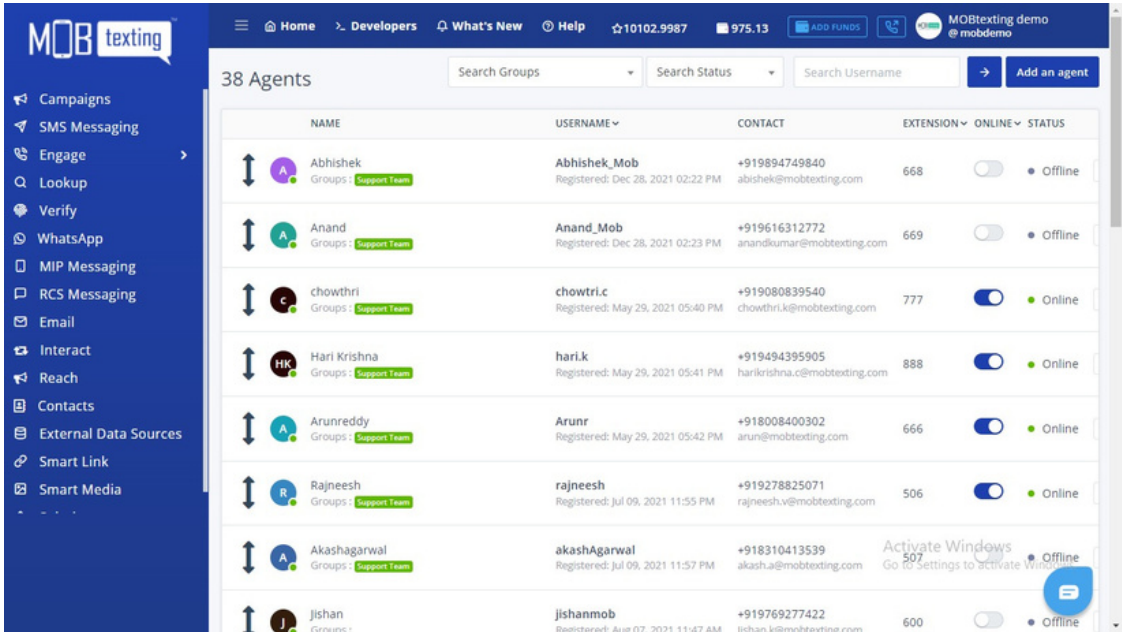

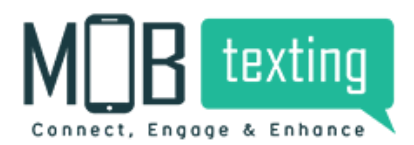

Add agents to whom the calls should route. Create groups if necessary to assign the calls in a better fashion. Get all the information about your company agents. Like their working hours, online and offline status and many more.

To add an agent, follow these steps:

Step 1: Click Add Agent.

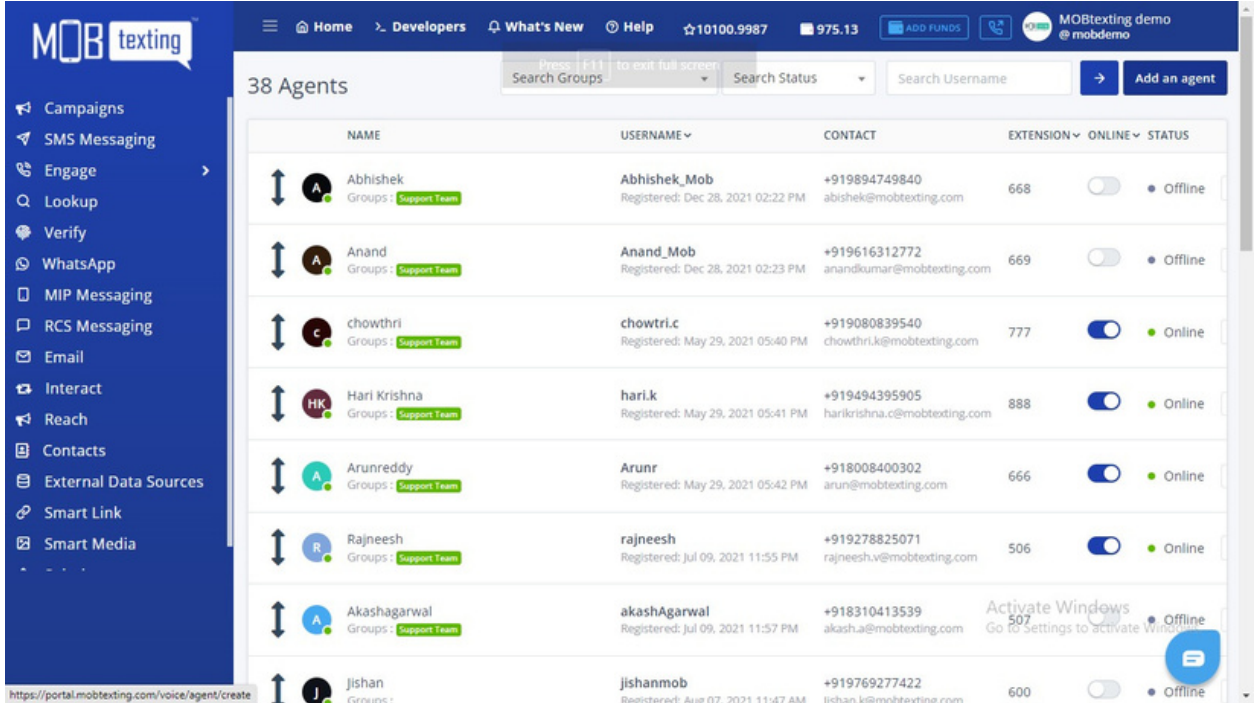

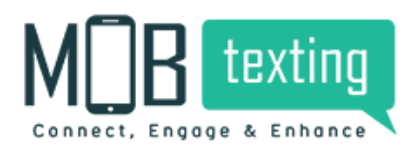

#### Step2: Add all the requested details.

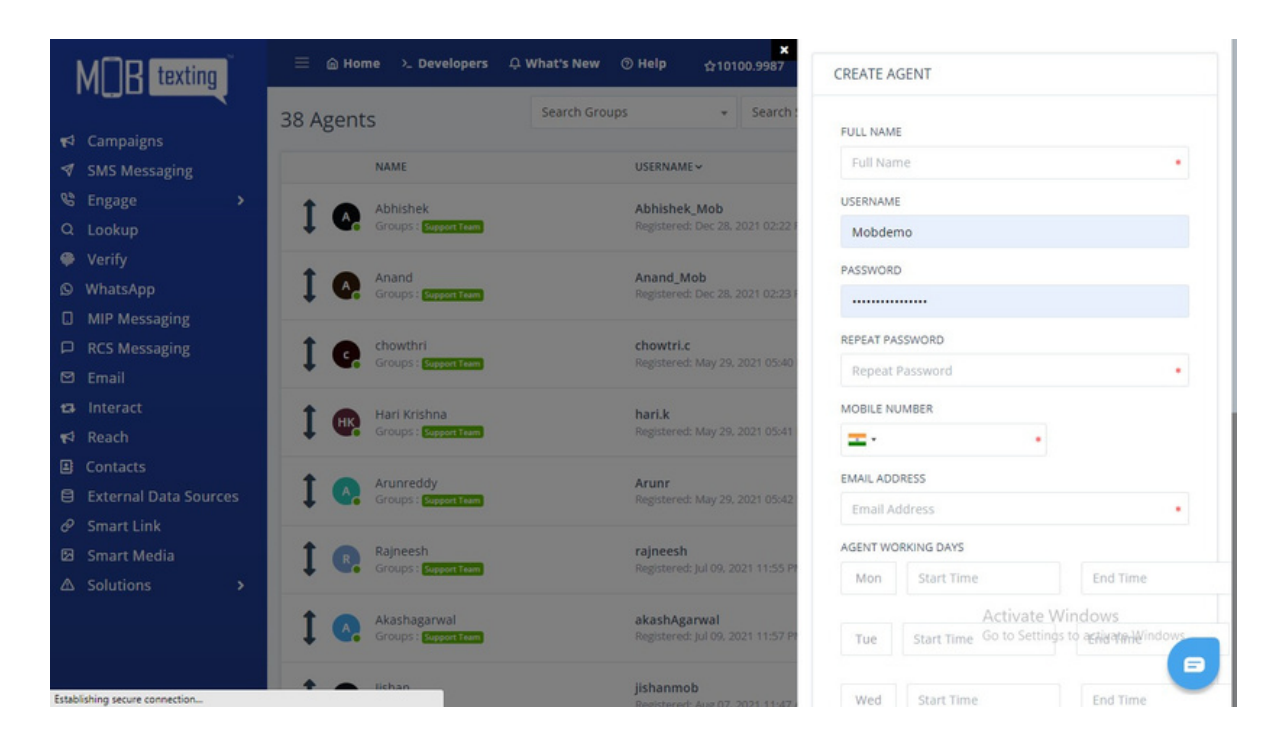

#### Step3: Click Create Account

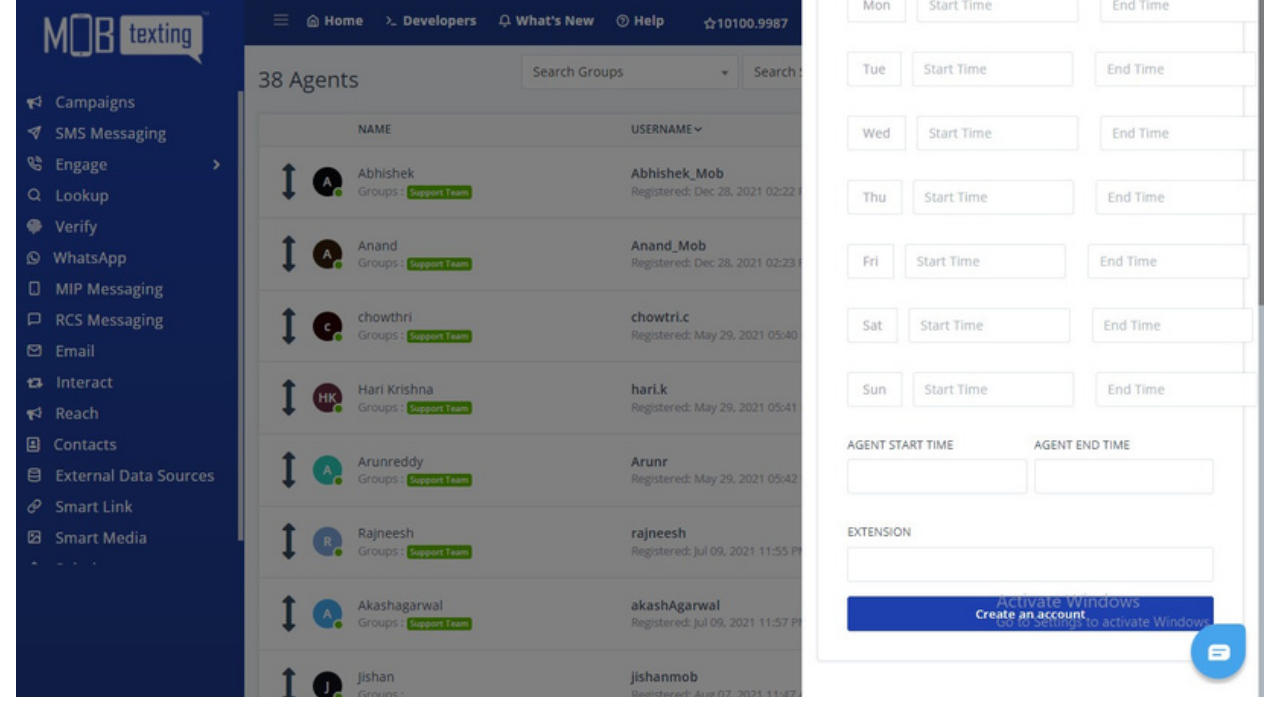

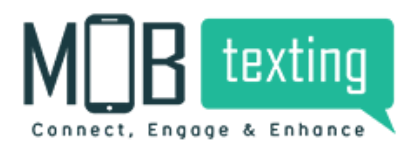

#### Agent Analysis:

#### https://portal.mobtexting.com/voice/overall/summary

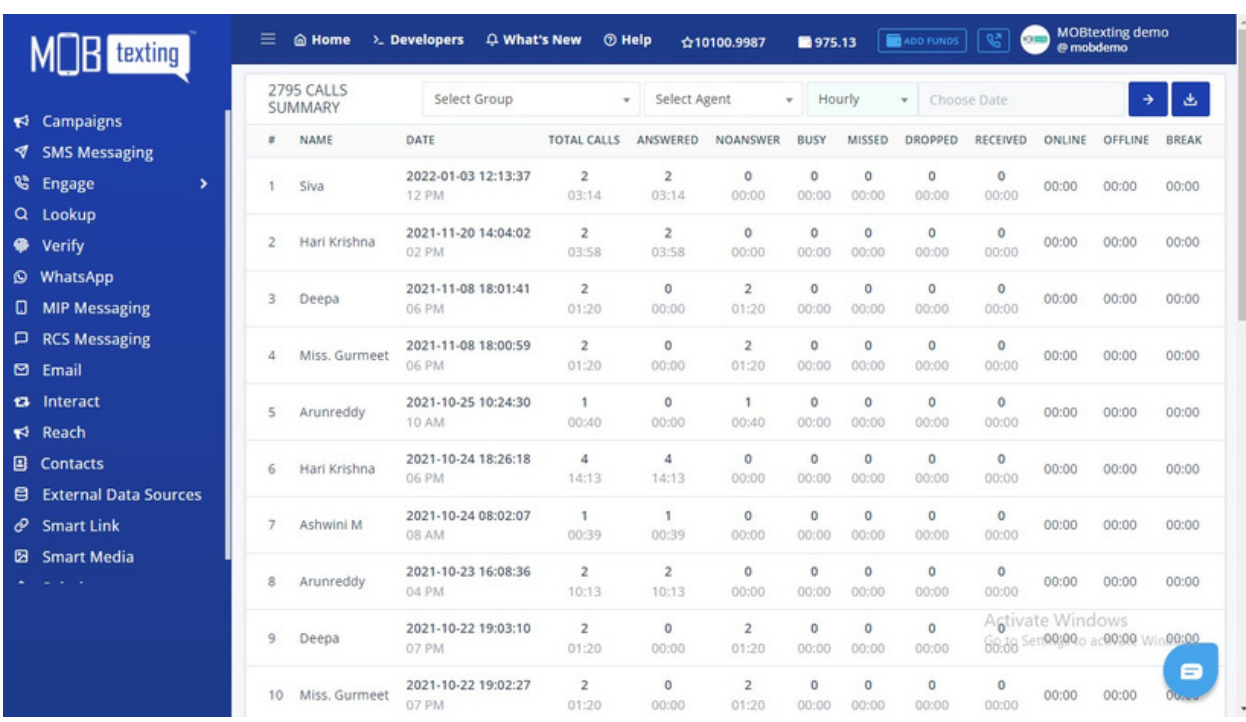

Analyse the agents work individually. Once your business grows beyond a point, it becomes hard to keep track of what agents are doing on a day-to-day basis and to keep them motivated to do their best work. With large customer-facing teams, managers are unable to give each agent the attention, guidance and monitoring they need to perform well. Additionally, tracking and verifying whether or not your agents are actually making the calls they need to make and whether or not they're meeting the SLAs you've promised to customers becomes a task.

Agent Activity:

https://portal.mobtexting.com/voice/agents/activity

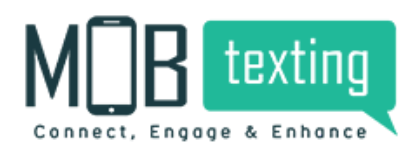

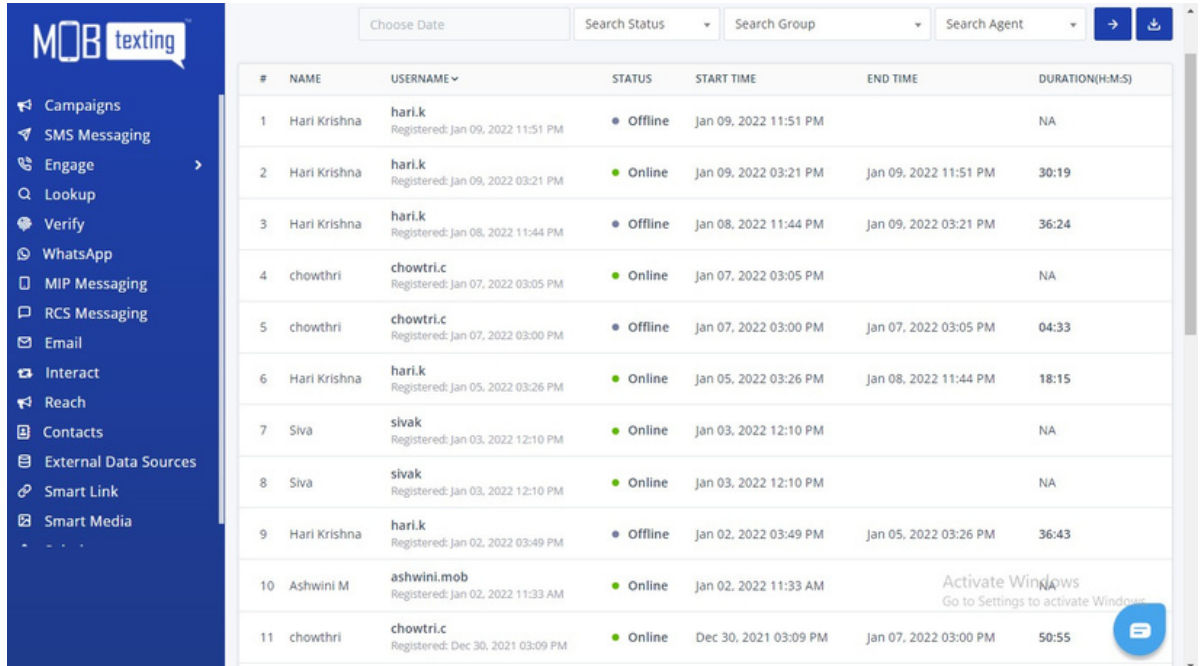

Study the agent activities in this section. MOBtexting's real-time agent reporting provides you with a live dashboard view into the current activity in your call centre. With one glance, you will know your current call volume, what your agents are doing, and how performance has been for the day so far.

#### Flow Builder:

Flowbuilder: Once you have successfully activated your MOBtexting voice account and set up the numbers you want to call customers from, you can start building an automated sequence of voice messages for IVR, or as we call it, a flow.

Follow the steps below to create flow:

Step 1: Click Create on the right side of the page.

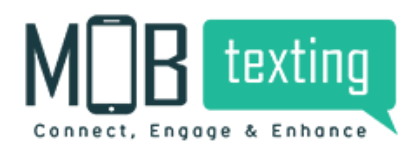

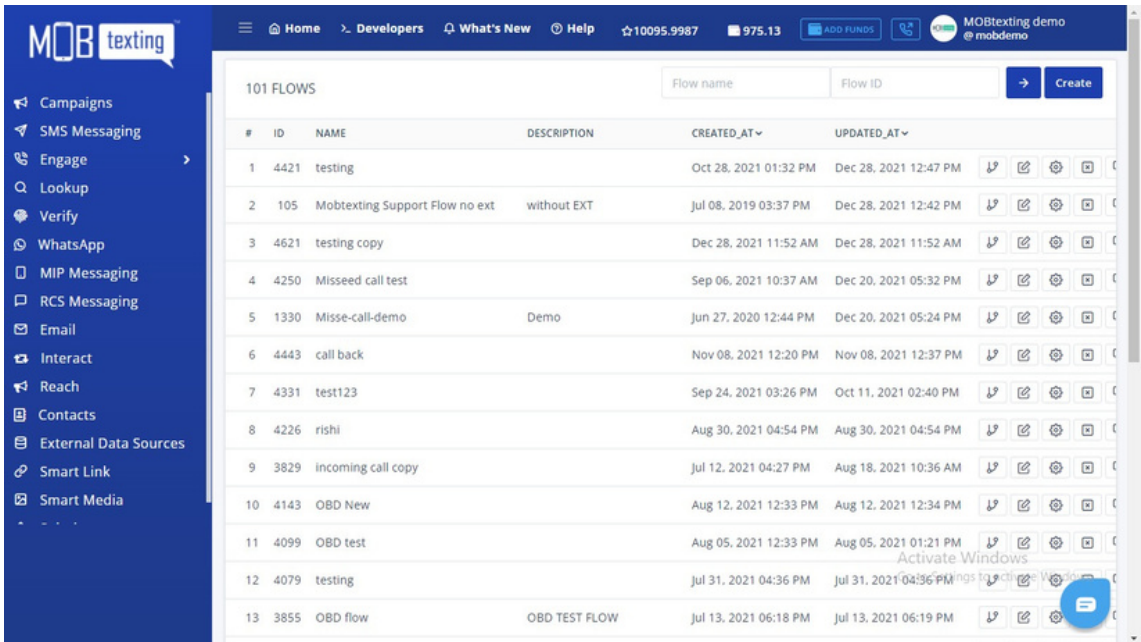

Step 2: Add Flow Name & Description if required. Click Create.

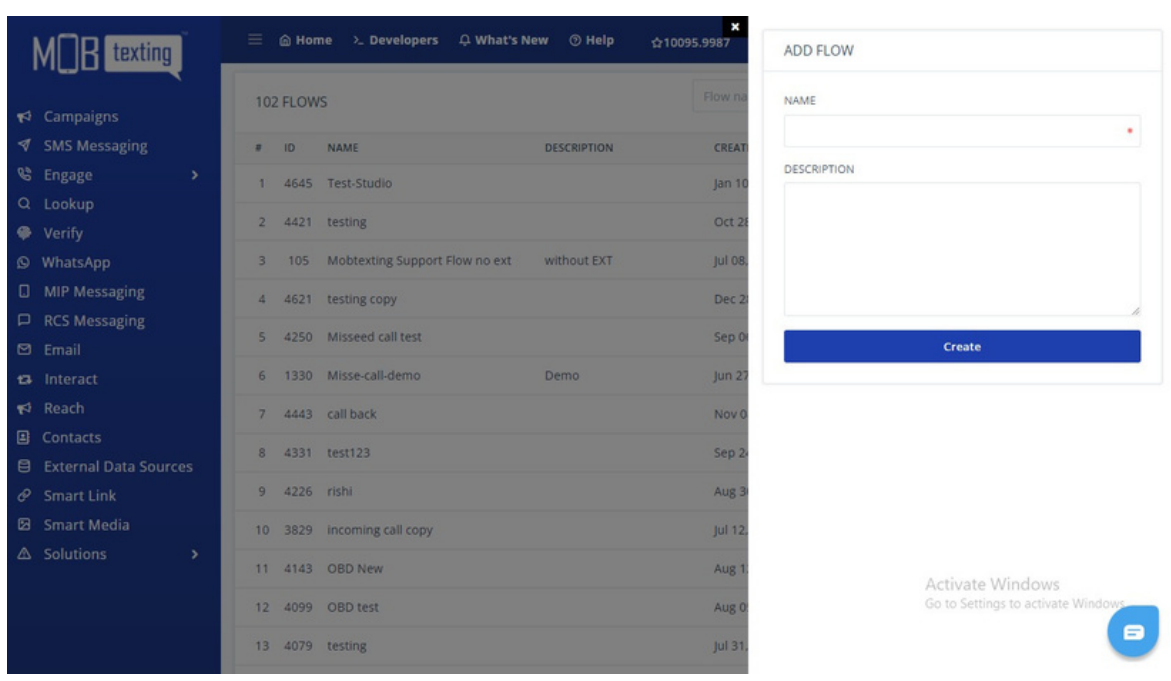

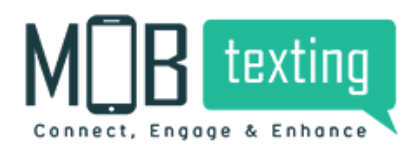

#### Step 3: A new flow will be created.

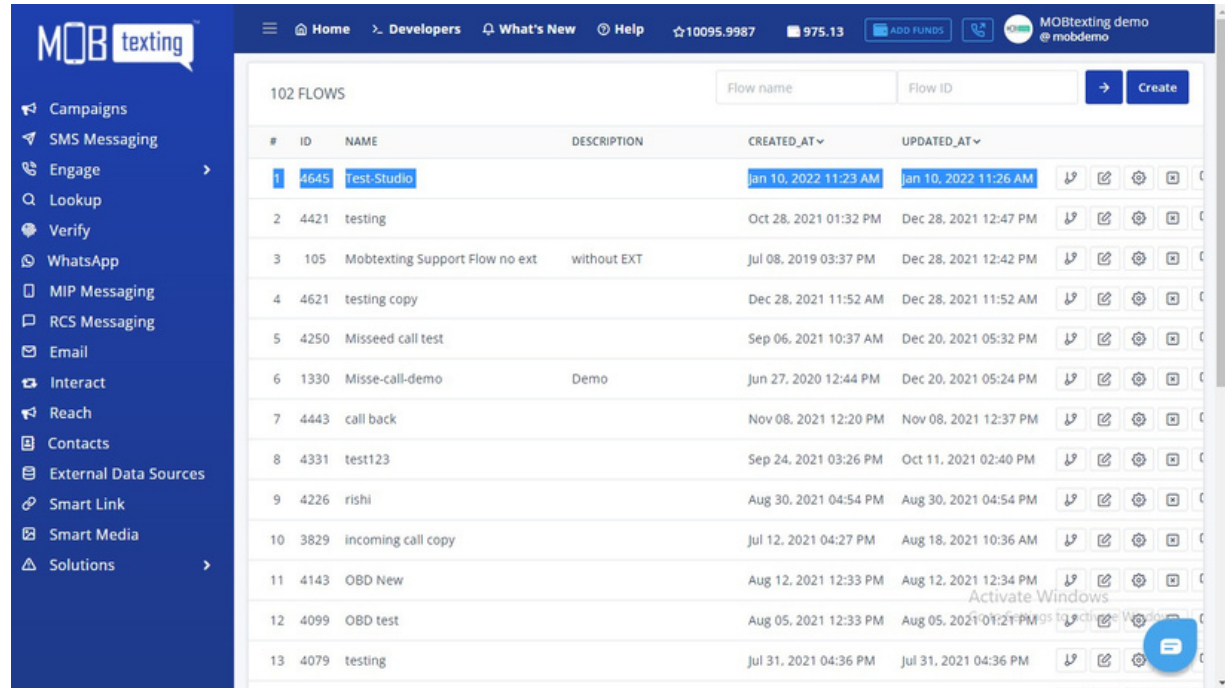

#### Step 4: Click View The Flow and start building the flow.

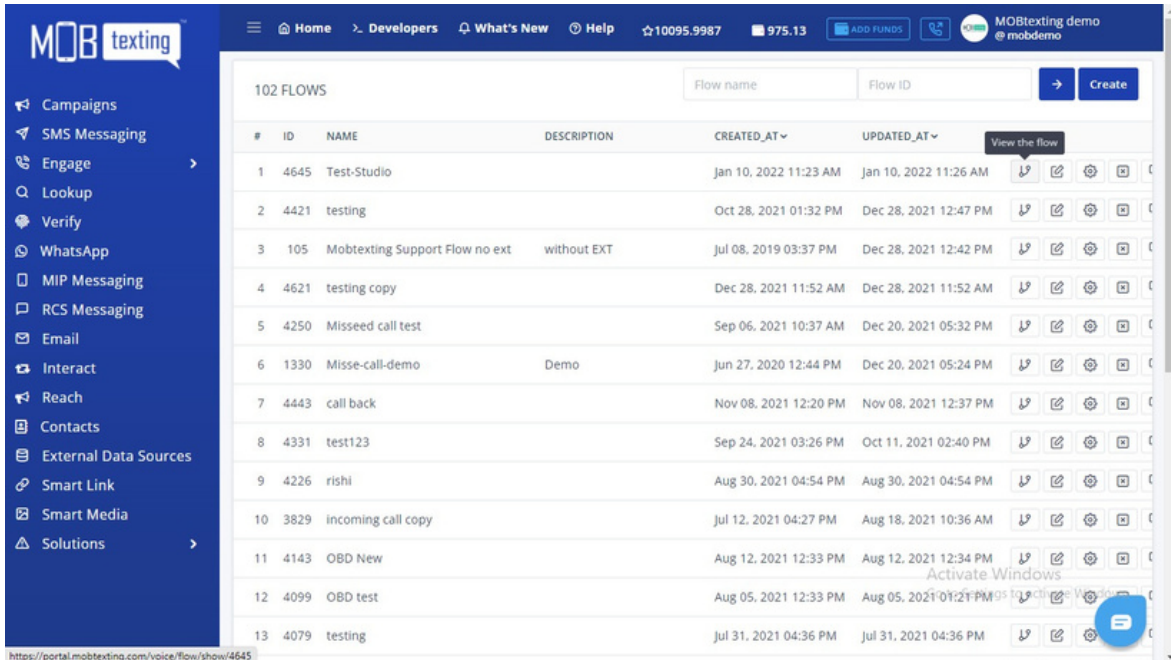

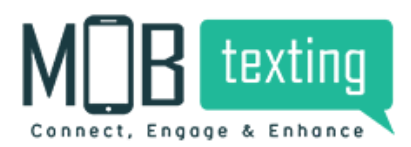

## How to Build The Flow?

MOBtexting's Flow Builder module in the dashboard allows you to design the flow of an incoming call with easy drag-and-drop widgets.

Let's learn about various widgets in the Flow Builder Menu:

1. Answer: Answer the incoming call by adding this option to the call flow.

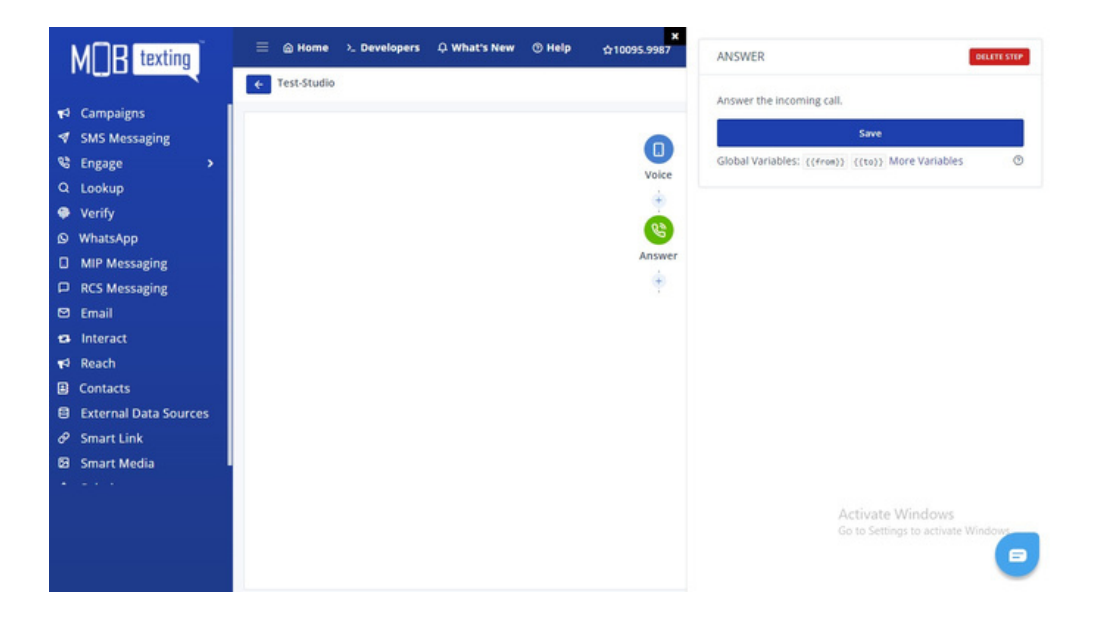

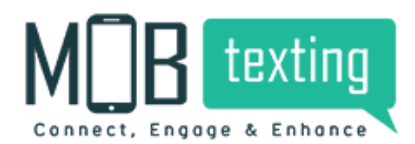

2. Branch: Combine multiple conditions to change the way the flow executes.

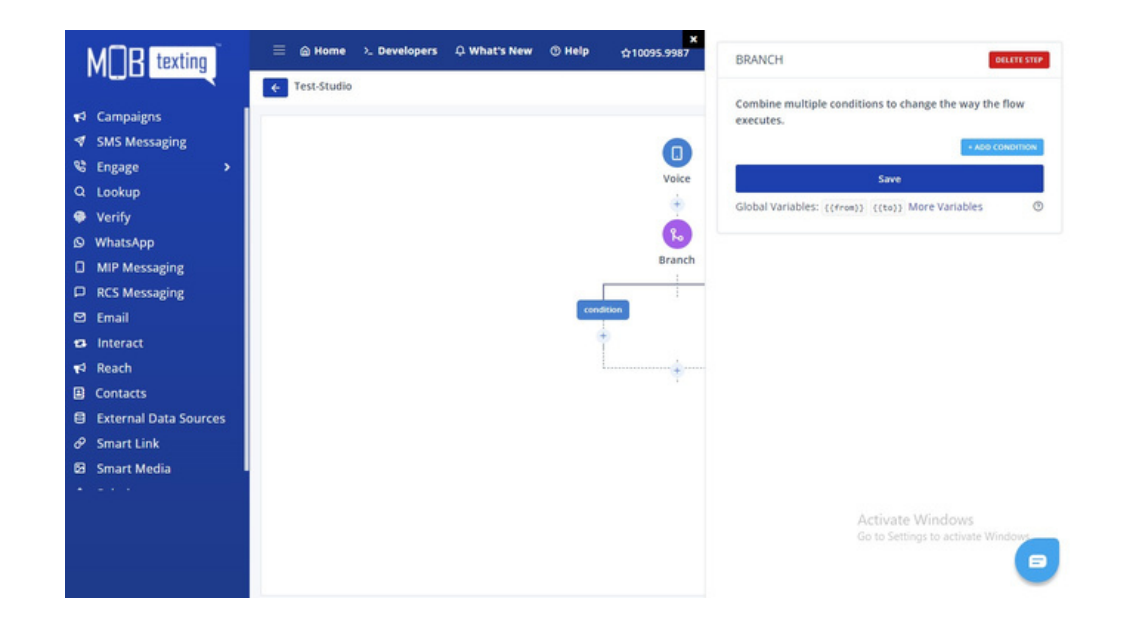

#### Add conditions:

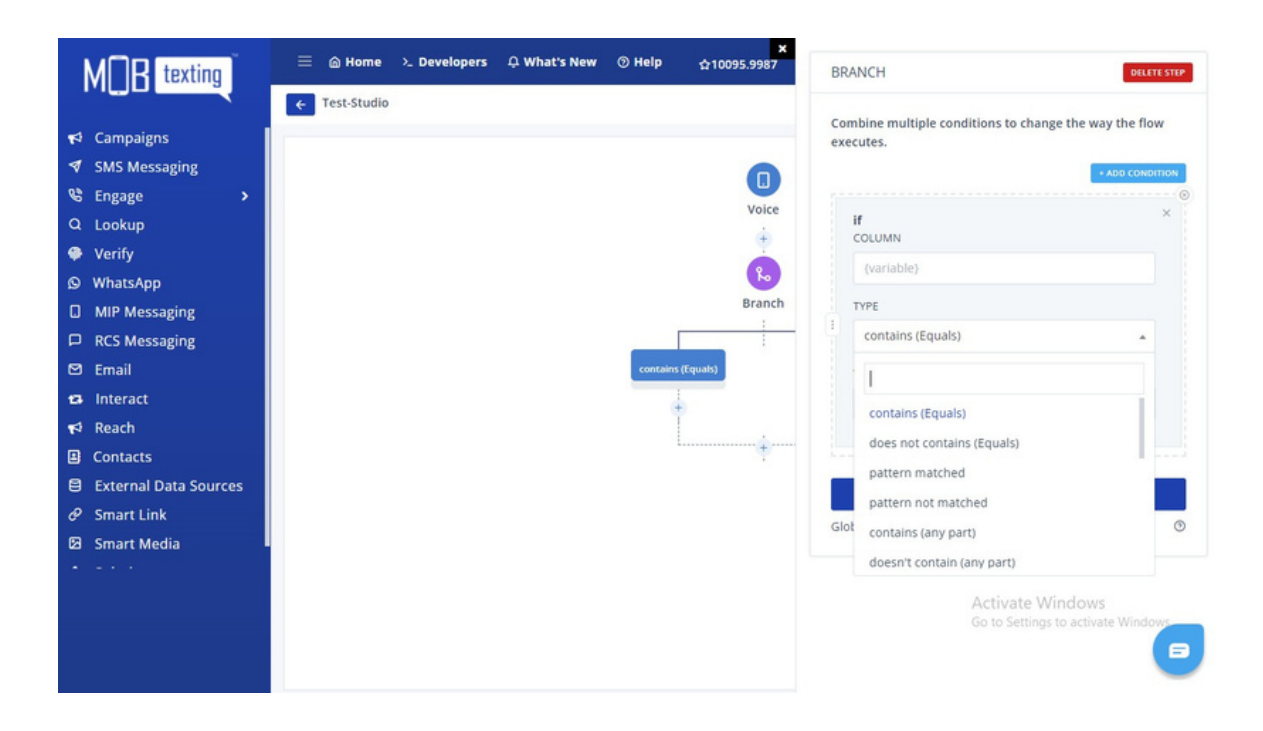

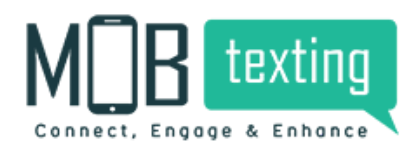

manually. 3. Call Back: Call back option for specified calls. When we add this step, it will fetch caller details to call back

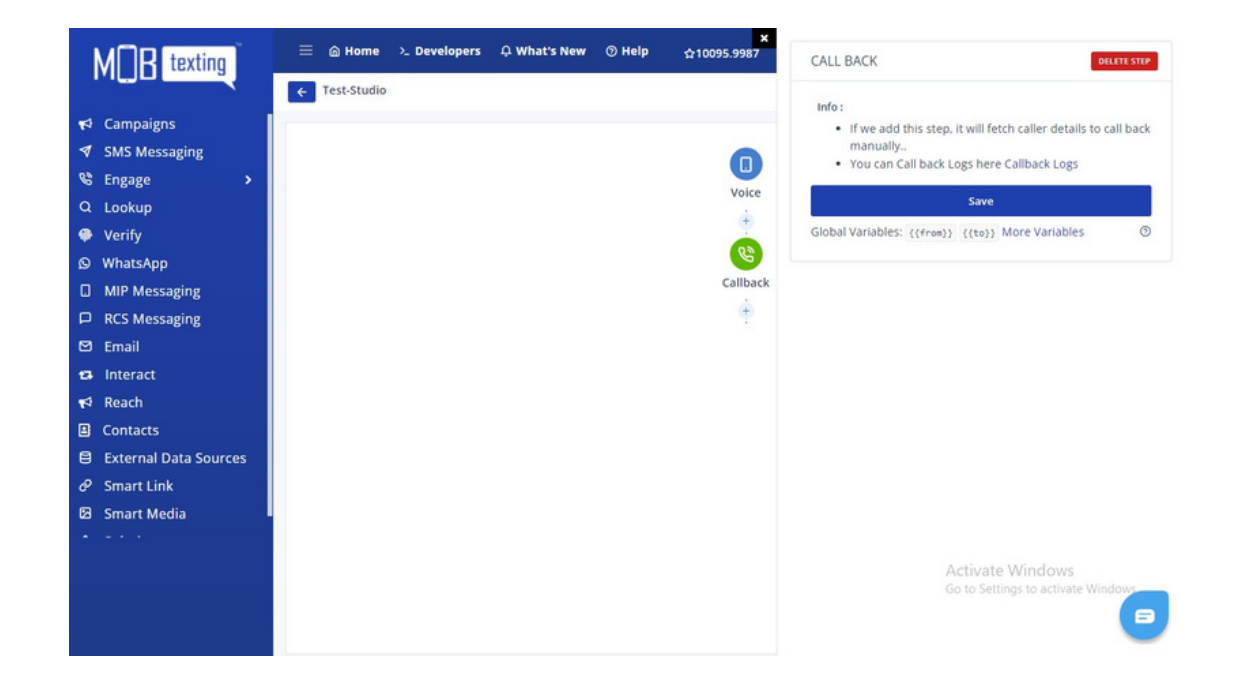

4. Conference: Setup an audio conference with the needed numbers. You can secure the conference call with a pin and the participant must enter it to join the conference. You can control the number of participants on the call, record this conversation, announce caller name & beep tone when someone enters/exits from the conference.

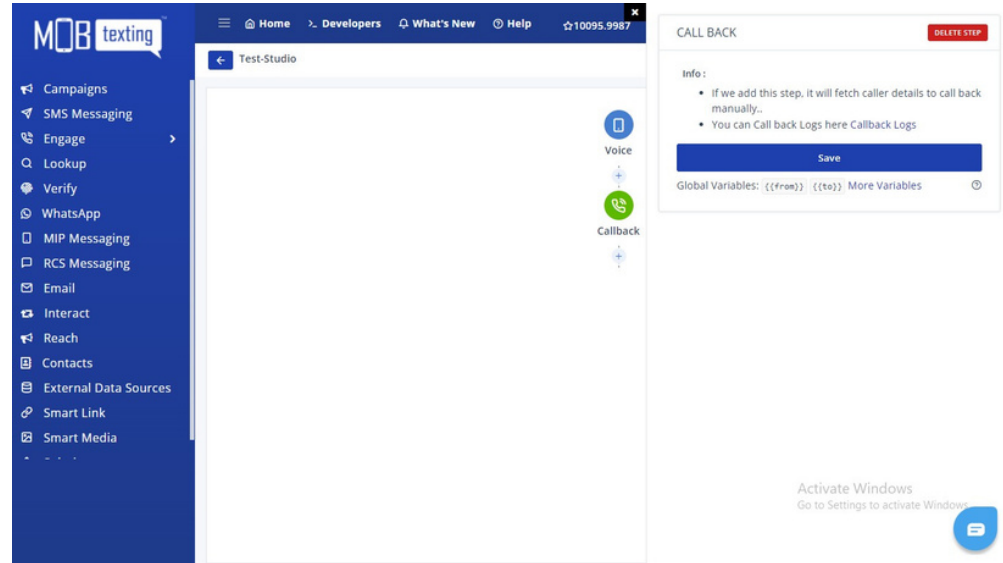

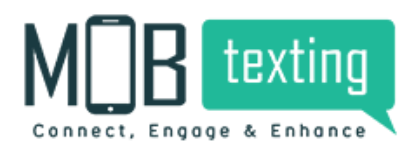

5. Coupon: Allot and redeem coupons for various OBD campaigns.

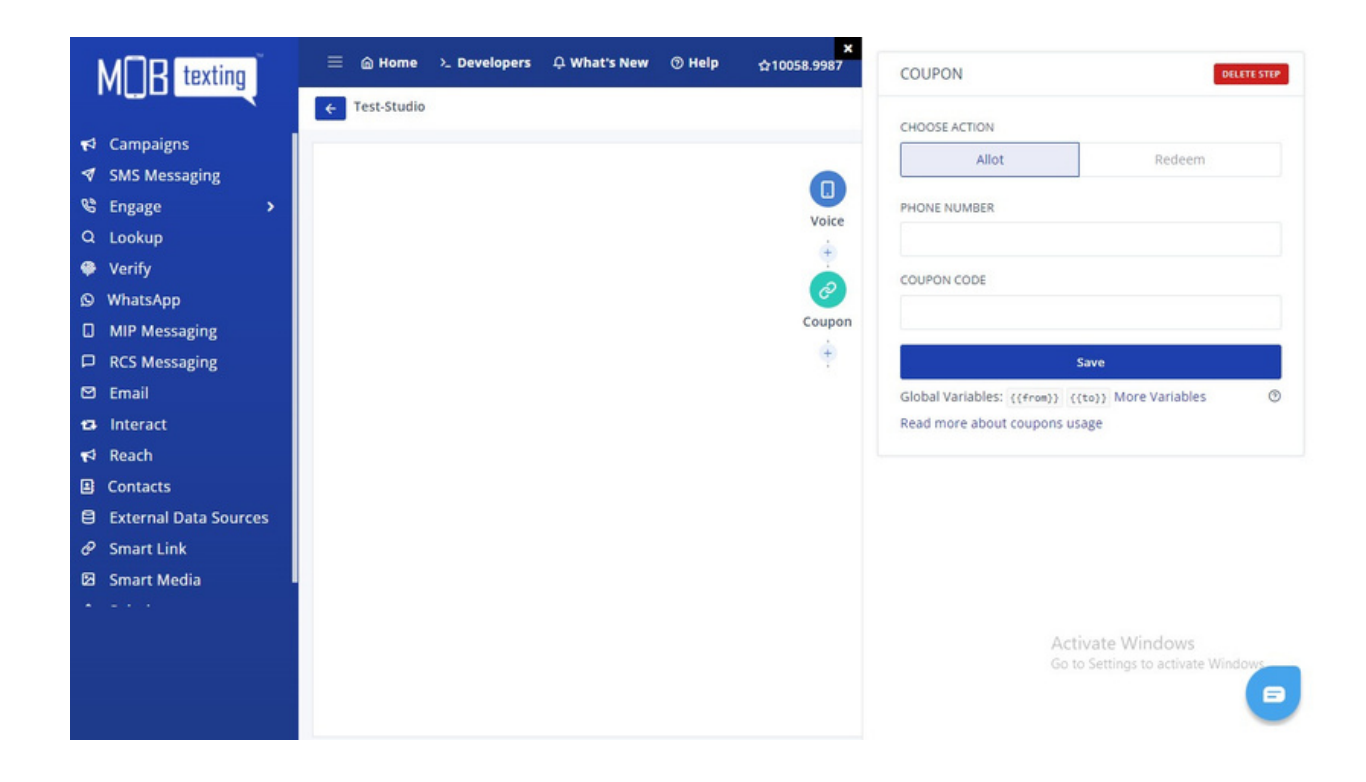

6. Date/Time: With the Date / Time, you can control flows based on time and date. Think of opening hours, special events and national holidays.

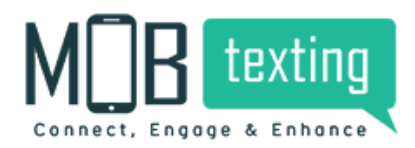

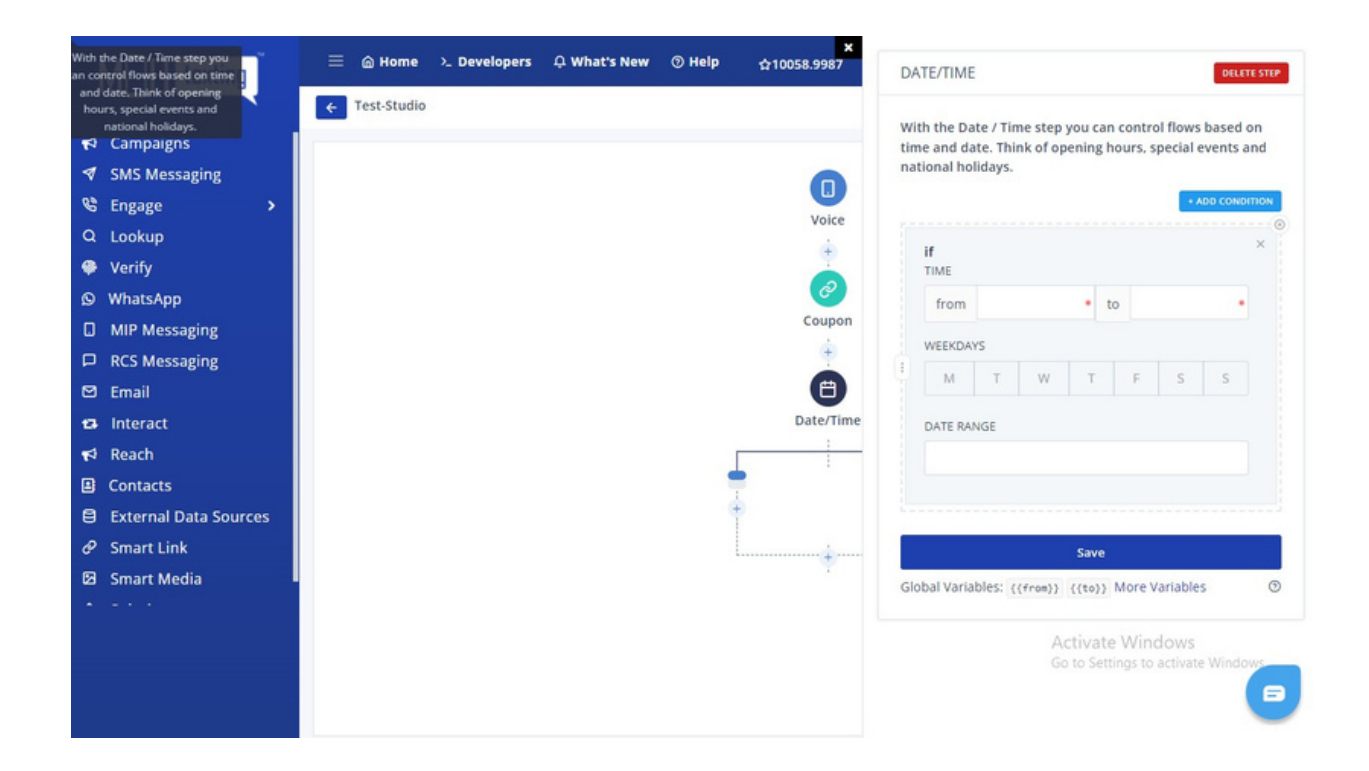

7. Dial: Forward an incoming call to a number of your choice. The call can be forwarded to single and well as multiple numbers based on availability.

- Multiple numbers can be dialled in serial or in round-robin patterns.
- Call recording can be done for each call forwarded through this widget in either mono or dual channel.
- Caller ID can be added to the calls originating from the flow.
- Play a ring to the customer while forwarding the call.
- Select a dial time out if the call doesn't connect.

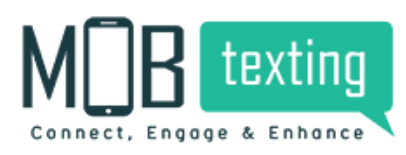

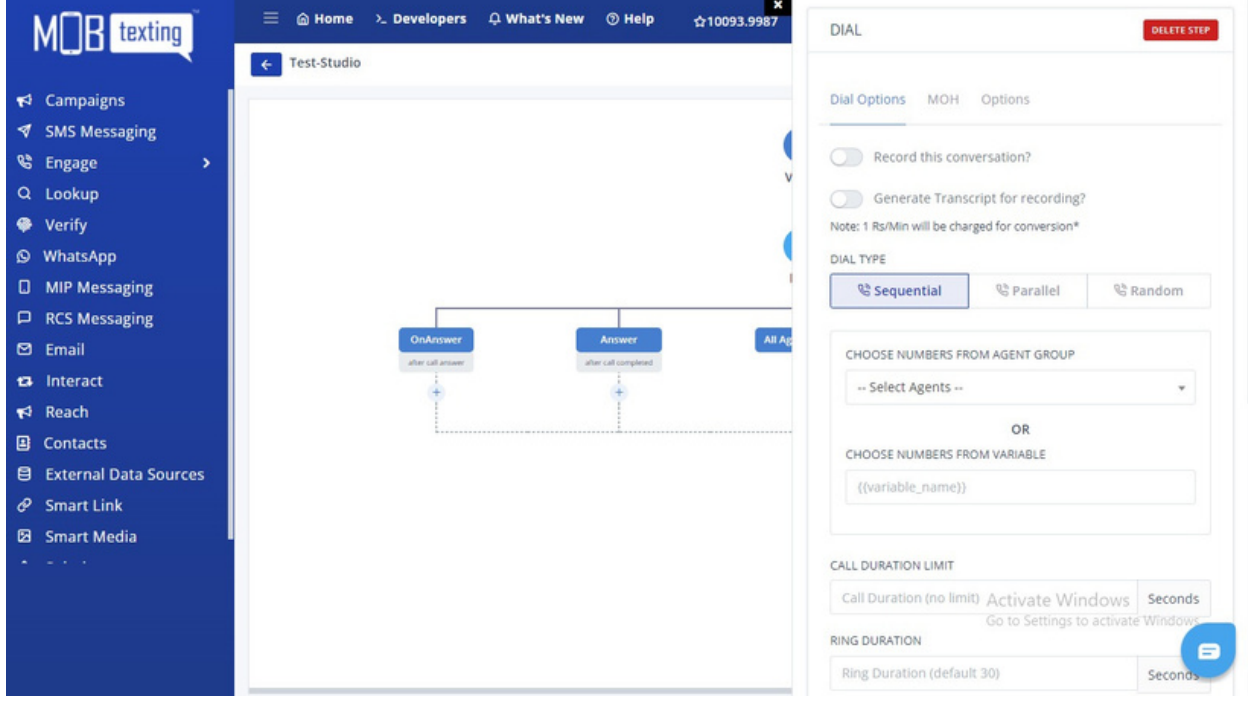

8. API: Users will now be able to use the API to determine the call flow trajectory. You can configure the different actions based on the API responses.

- Choose the API method type as POST or GET.
- Choose the response type as either an HTTP status or a response variable.

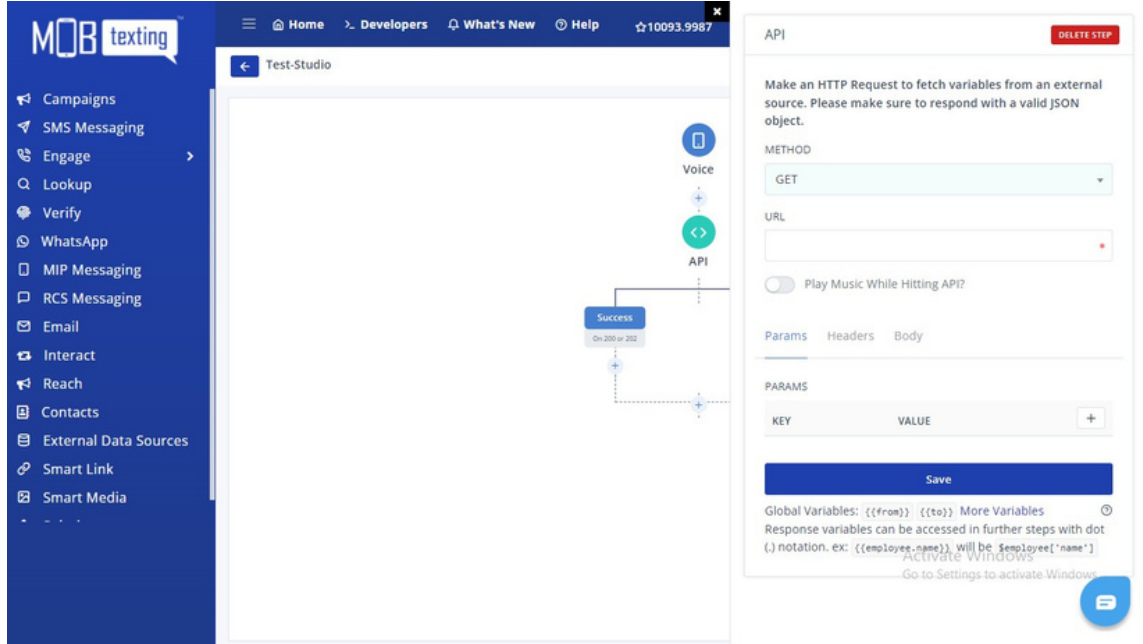

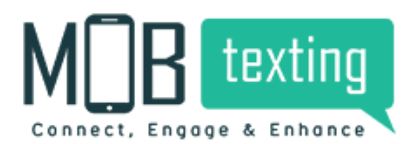

9. Menu: Create an interactive input option for your customers.

• Create and play an IVR message to your customer by using text to speech, audio selection, or sound file upload.

- Control the speech rate and language.
- Choose the inputs that can be given by the customer as a keypress during the call.
- Choose the delay or duration between the keypresses.

Record the user keypress inputs using this widget. The use cases may involve doing surveys, taking inputs like OTP, pins, etc.

- Configure a message to be played to the customer.
- Regulate the delay between the individual key press.

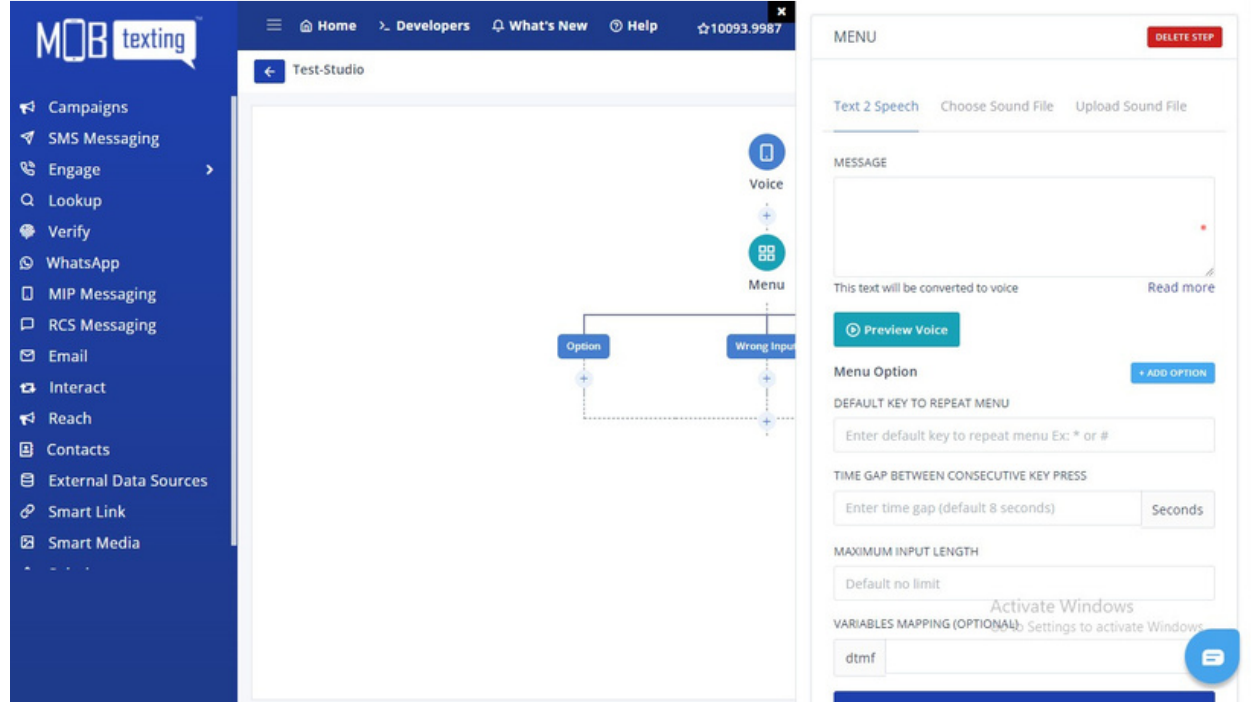

10. Play: Play an introductory or descriptive message for your customers.

- Configure a welcome message or any other message to add to the flow using this widget.
- Use text-to-speech, audio selection, or sound file upload for configuring the message.
- The speech rate and language can be chosen.

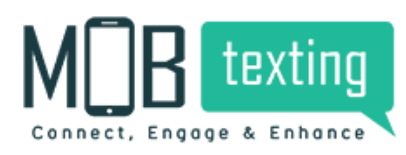

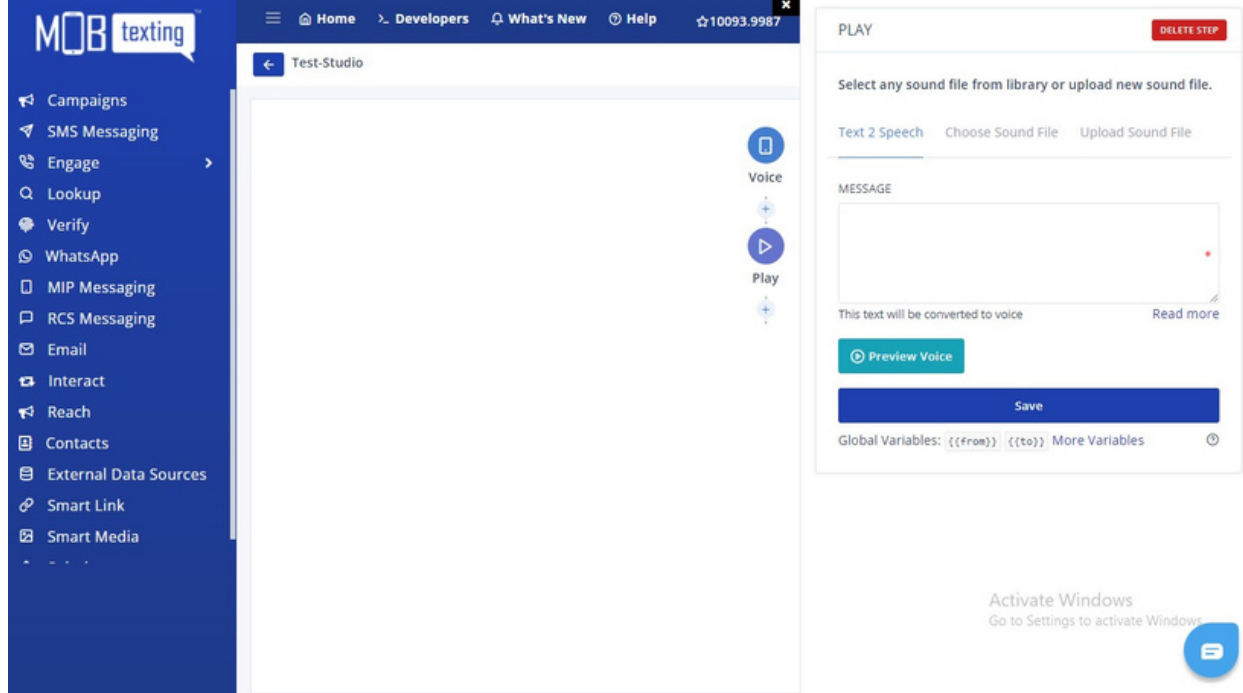

11. Record: Ask the user to record the call.

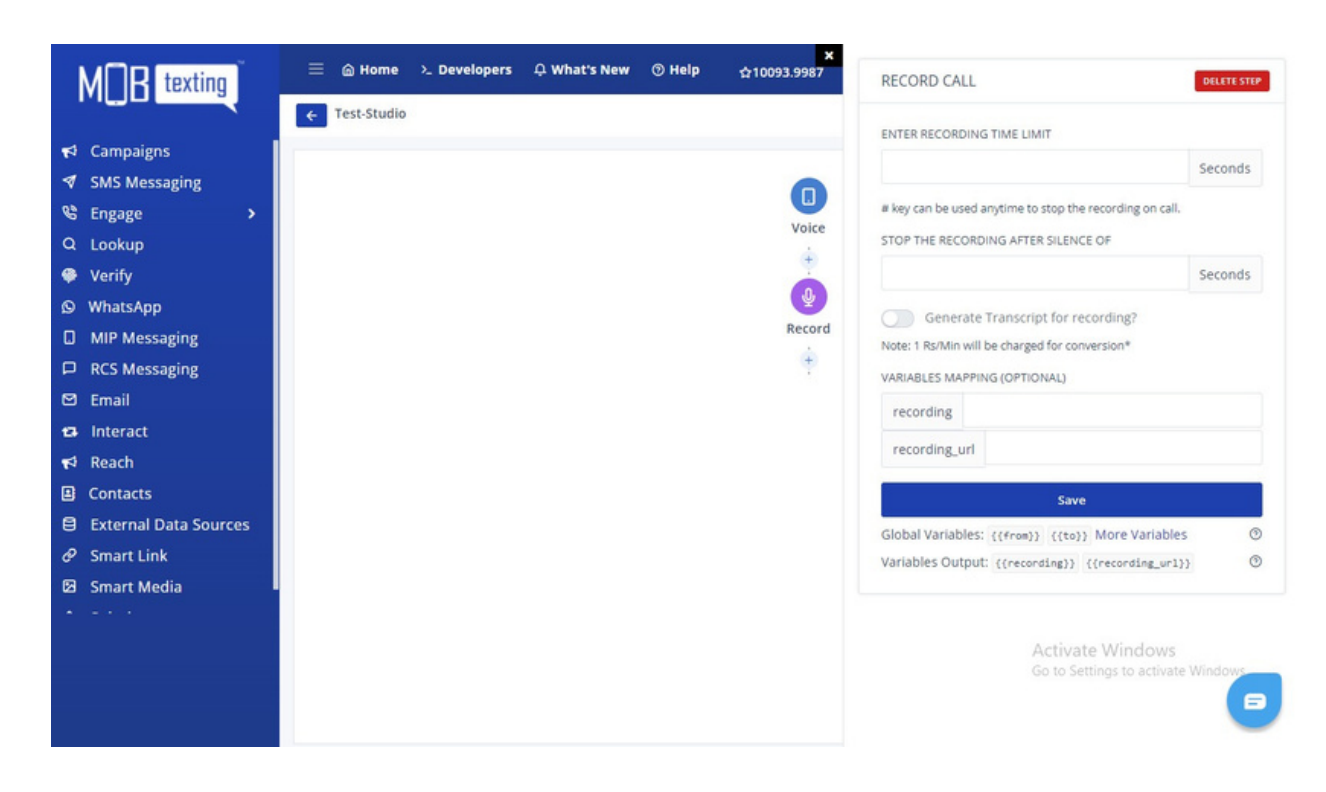

12. Send SMS: Users will now be able to send SMS via Flowbuilder to multiple numbers using their Sender ID.

Send SMS to the caller or any static number. Use the variables in input to get the value of a variable.

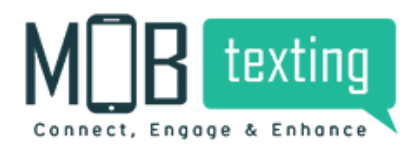

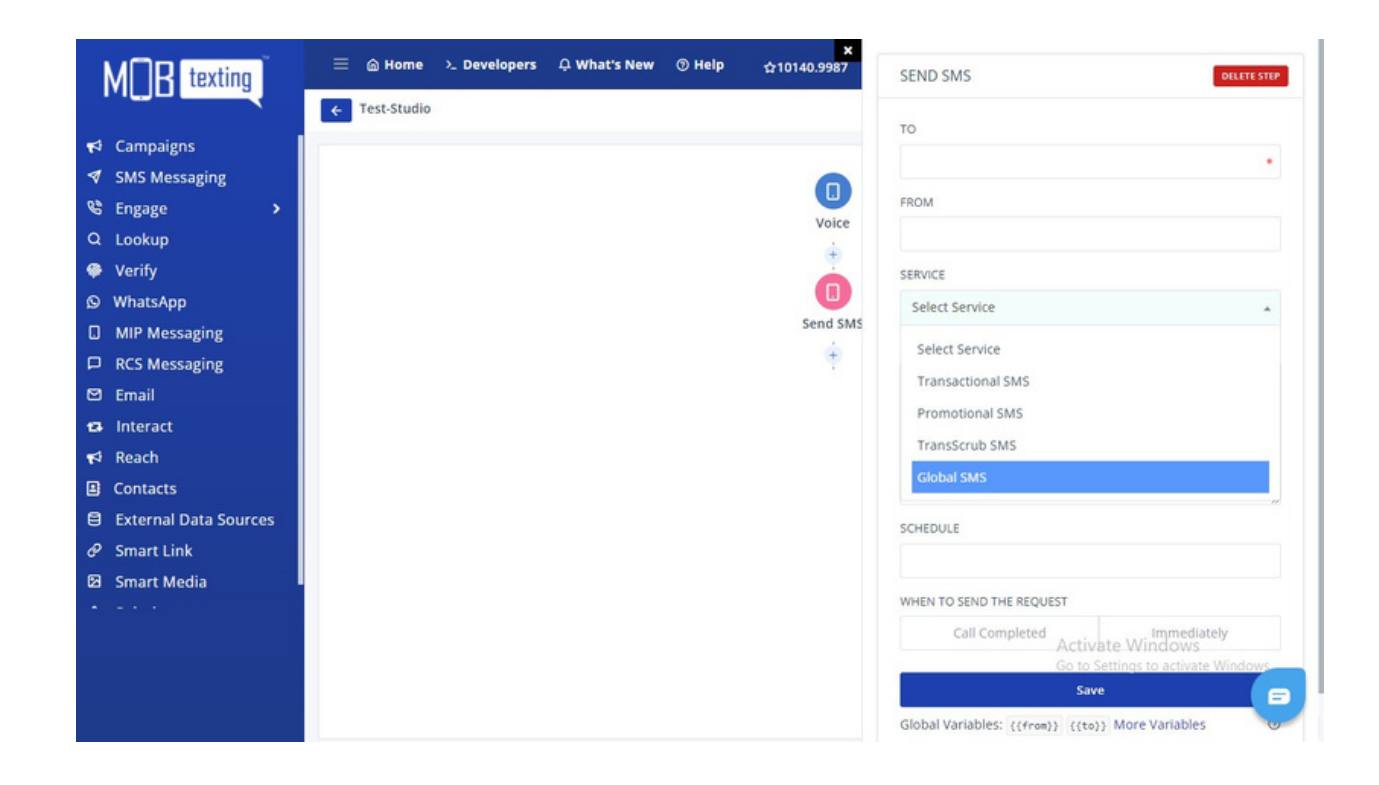

13. Spy Agent: Spy your agents by listening to their calls.

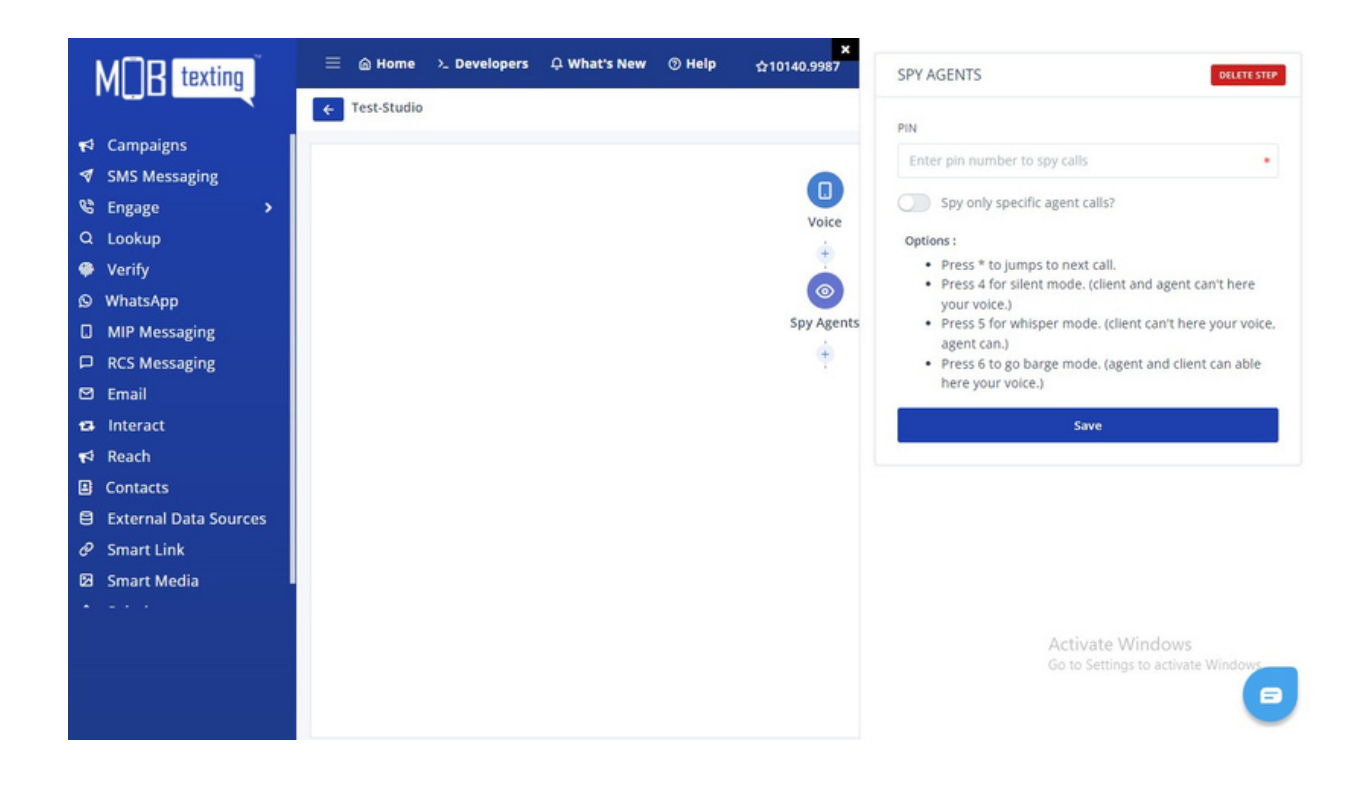

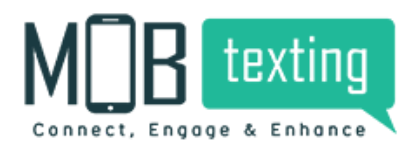

14. End of flow: Hang up the call when your call is completed.

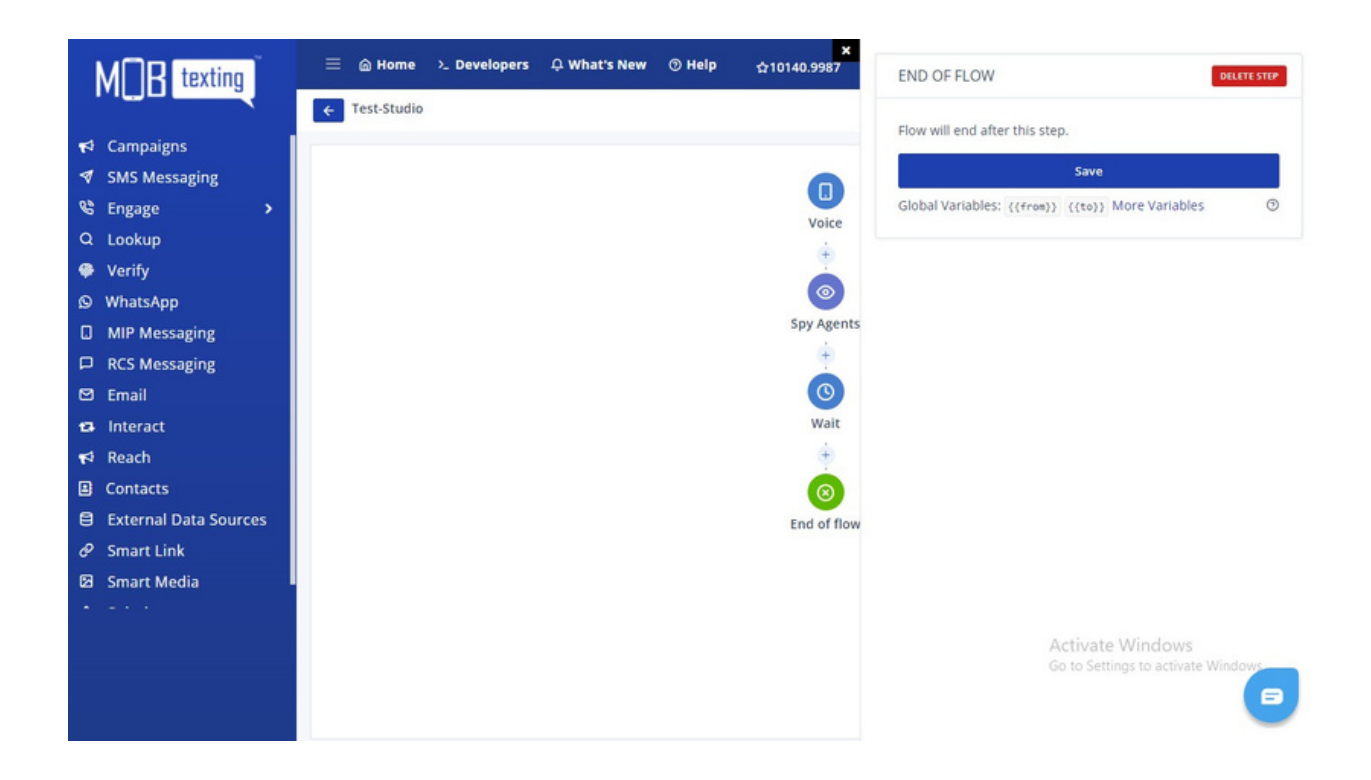

15. Wait: Play music in the background when the customer is kept on hold.

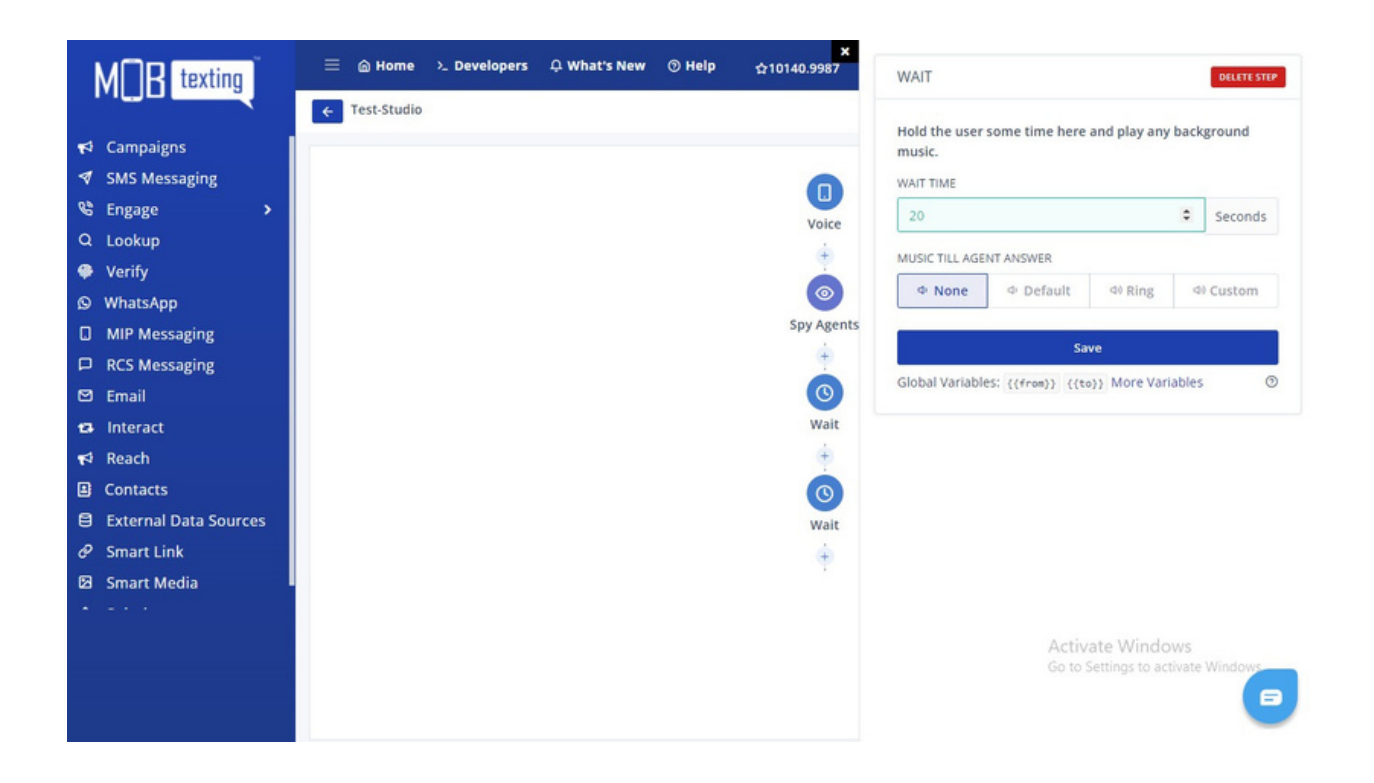

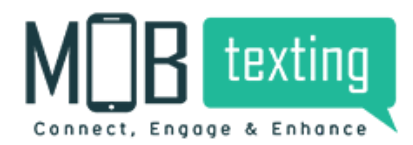

16. Sticky Agent: Connect a specific customer to a dedicated agent every time.

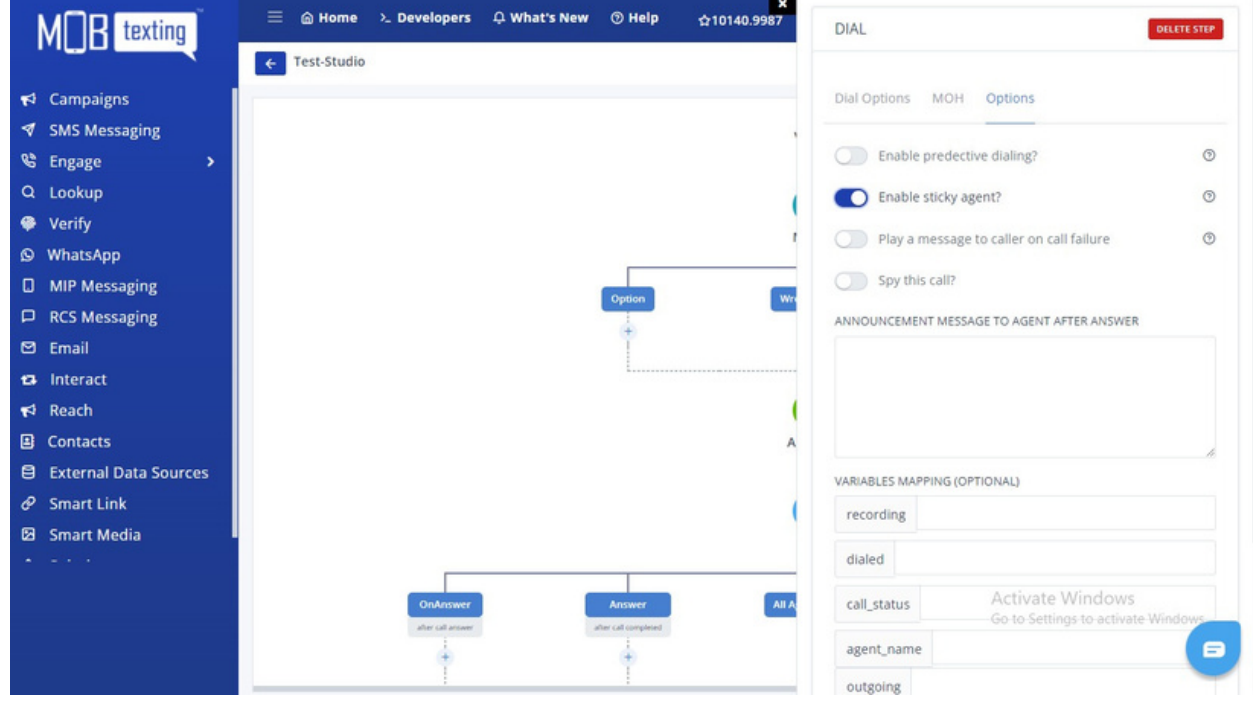

## **CREATE VOICE CAMPAIGN**

#### URL: https://portal.mobtexting.com/outgoing/push

Outbound Dialer (OBD) is a widely-used communication platform to reach a large audience over the phone. You can use the Voice broadcasting service for sending notifications, alerts, offers, announcements, surveys and more. You can either record the voice and upload it in the portal or our text to speech engine converts your desired text to an audio file.

Follow the steps below to create an OBD campaign:

Step 1: https://portal.mobtexting.com/outgoing Click Reach on the left side of the menu.

Step 2: Click Campaign Manager to set up OBD Campaign.

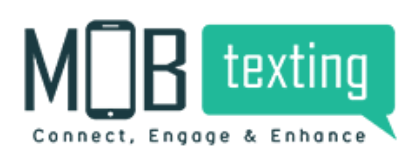

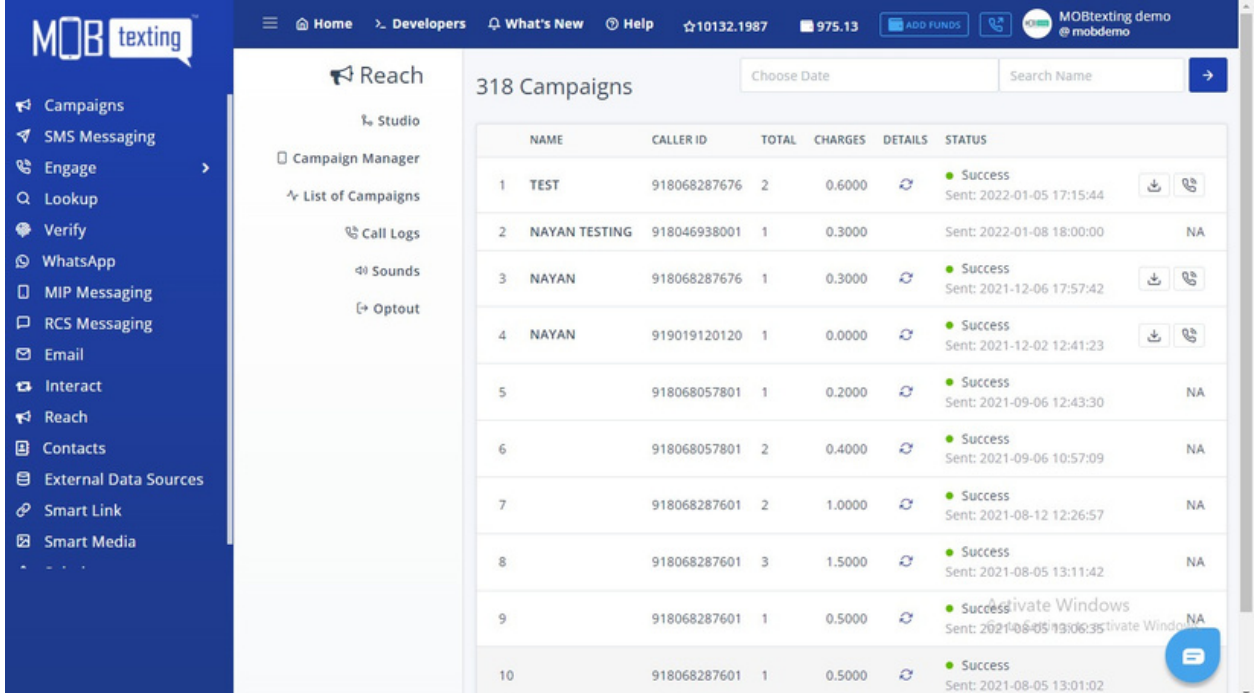

#### Step 3: https://portal.mobtexting.com/outgoing/push

After you click on Campaign Manager, the below-displayed page will appear. Add campaign name and select the number from an approved list of numbers.

To add customers' contacts, you can copy-paste the phone number, Bulk uploads them or upload the customized numbers file.

Choose an IVR Flow from the list or go to the studio to create a new one. To upload a new voice message, click on Upload New.

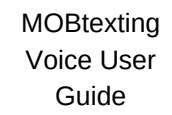

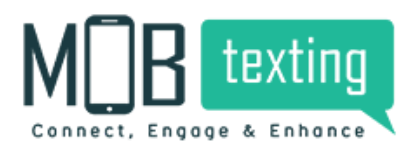

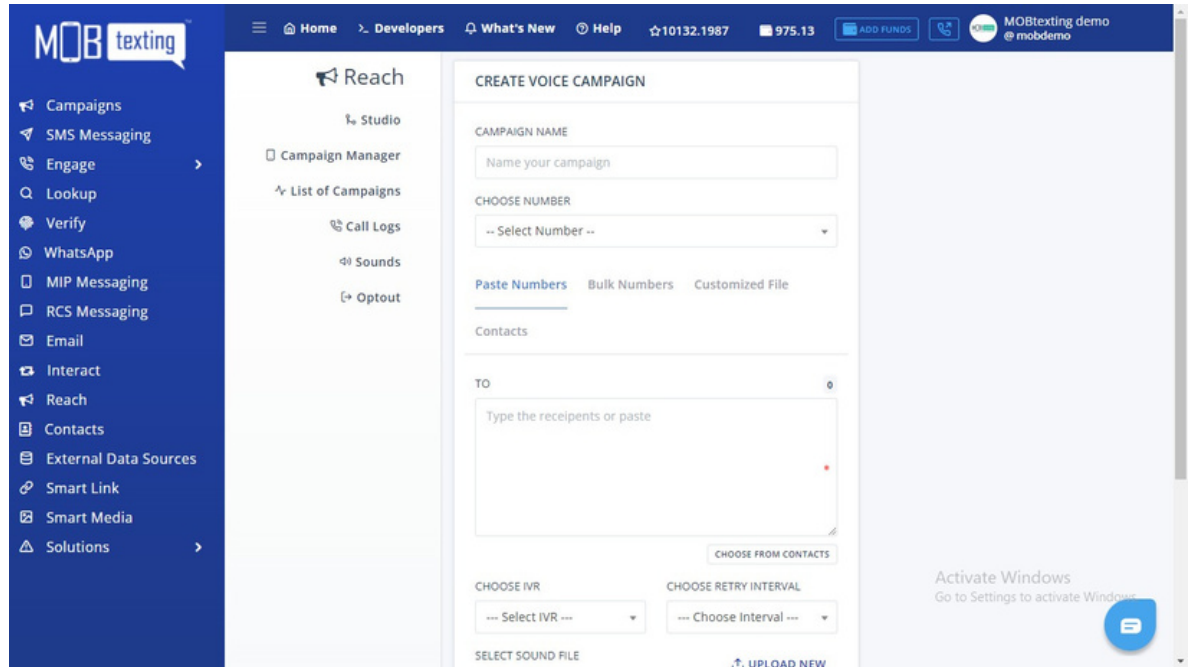

Select WebHook if required and click on Preview Campaign to finish and launch a campaign.

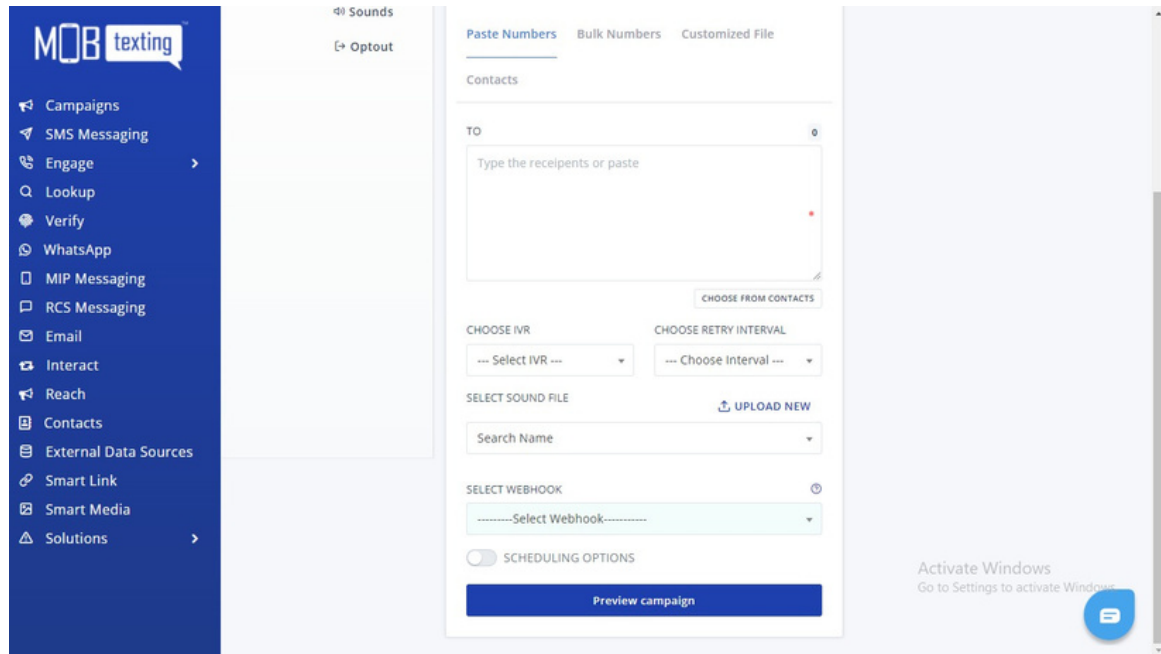

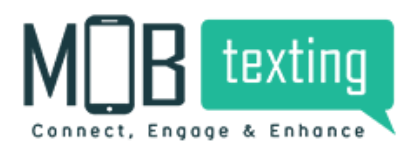

#### Step 4: https://portal.mobtexting.com/outgoing/calls

To track the campaign results, Click on Call Logs.

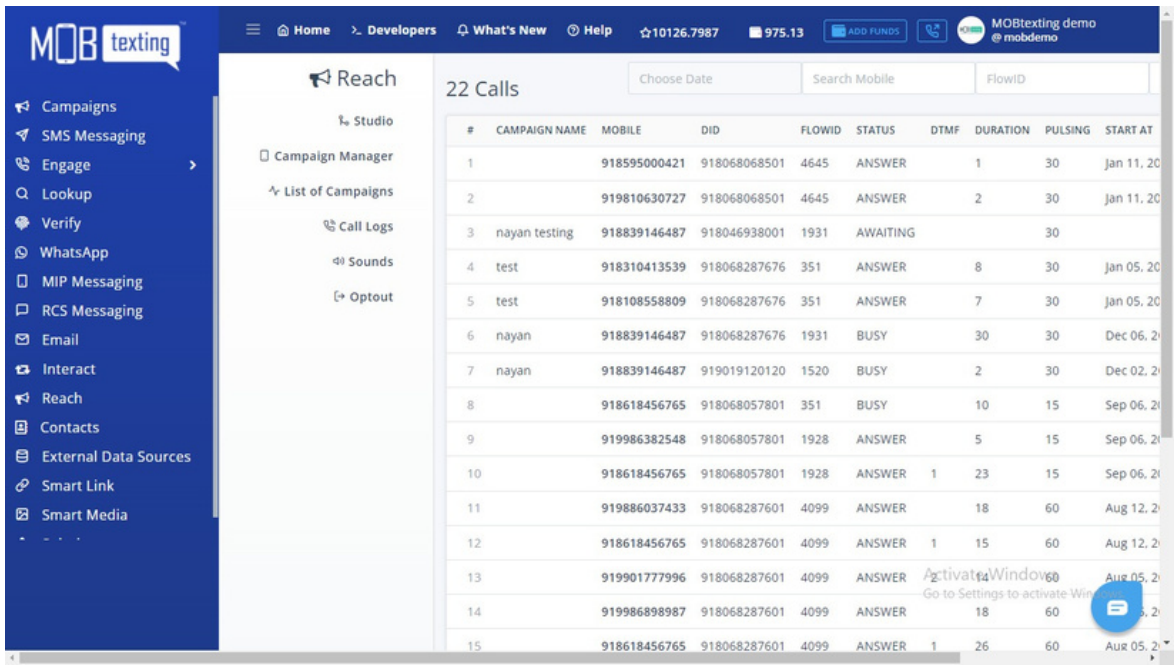

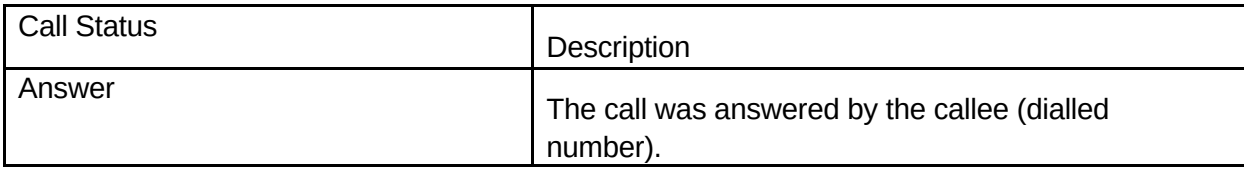

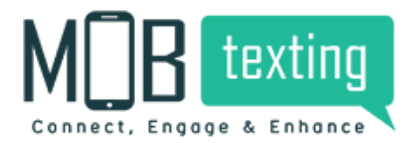

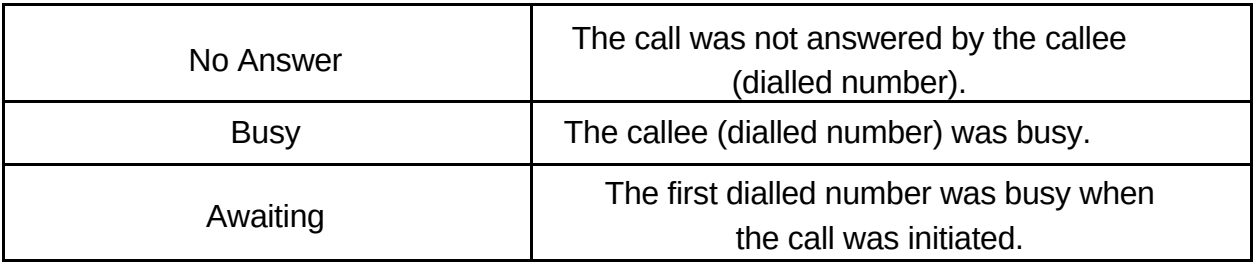

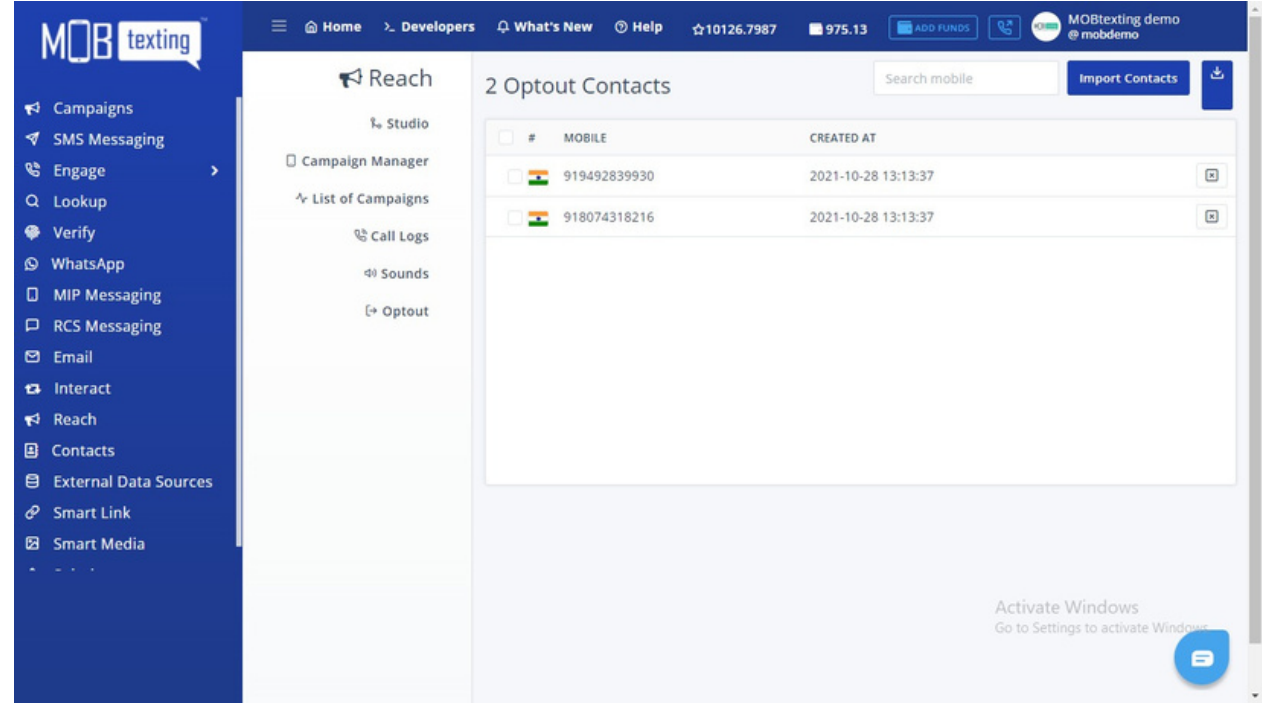

## **9. MOBtexting Voice API Documentation**

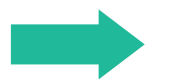

https://portal.mobtexting.com/docs/v2/voice